## 3-8272-5618-6 PC-Tuning

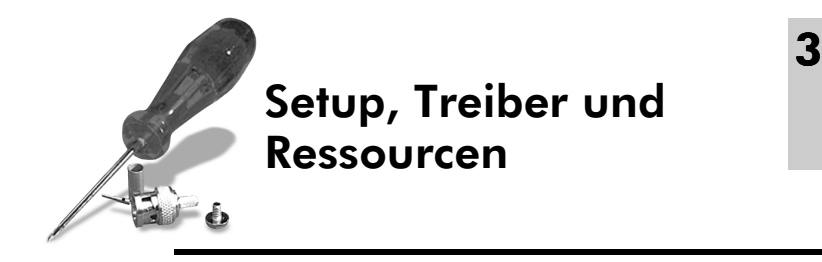

Einer der großen Vorteile eines PCs ist seine enorme Flexibilität, was Veränderungen beziehungsweise Erweiterungen anbelangt.

Sie haben die Wahl zwischen Hunderten von verschiedenen Festplatten, Sie können ganz unterschiedliche Grafikkarten verwenden oder sogar mehrere davon. Ihr Rechner lässt sich von einem LS120-Laufwerk mit 120 MByte ebenso starten wie von einem 3½-Zoll-Laufwerk mit 1,4 MByte oder einer Netzwerkkarte mit Boot-ROM. Sie sind in der Lage, den Arbeitsspeicher erheblich auszubauen oder die Anzahl der Schnittstellen Ihren Anforderungen anzupassen.

Doch der Rechner und die darauf installierte Software können nicht alle Veränderungen an der Hardware selbstständig erkennen, es muss die Möglichkeit geben, diese Information irgendwo nachzulesen. Dies genau ist die Funktion des BIOS-Setups und der Hardwaretreiber.

Zusätzlich kommen noch die so genannten Hardwareressourcen ins Spiel. Sie stellen eine Art Hausnummer dar, über die die Hardware mit dem restlichen Rechner kommuniziert, wobei es keine Verwechslungen geben darf.

## In diesem Kapitel erfahren Sie

- wozu das BIOS-Setup gut ist und welche Abteilungen es besitzt
- wozu ein Treiber gut ist und welche Arten es gibt
- was Hardwareressourcen sind und welche Sorten es gibt
- wie Sie das BIOS-Setup starten
- wie Sie das BIOS-Setup bedienen
- wie Sie das BIOS-Setup wieder verlassen
- wie Sie sich helfen, wenn Sie das BIOS-Setup verstellt haben

- wie Sie einen Treiber installieren
- wie Ihnen der Hardwareassistent dabei helfen kann
- wie Sie einen Treiber wieder loswerden
- woran Sie einen Ressourcenkonflikt erkennen
- wie Sie freie Ressourcen ausfindig machen

# 3.1 Damit Sie wissen, was Sie tun

Wesentliche Einstellungen des PCs werden also gar nicht an der Hardware selber vorgenommen, sondern sie sind im Setup-Speicher, dem *CMOS*, des Rechners abgelegt und sie werden dem Betriebssystem und der Software über die Treiber erst zugänglich gemacht.

Beim Aufrüsten Ihres PCs haben Sie deshalb häufig mit diesen Dingen Kontakt: Geräte müssen ab- und angemeldet oder Einstellungen verändert und optimiert werden. Eine fehler- und konfliktfreie Einstellung der verschiedenen Hardwareparameter ist dabei eine ganz wesentliche Voraussetzung für die Funktion des gesamten Systems.

Grund genug, dass wir uns etwas näher damit befassen, bevor es an die Einstellerei geht.

## 3.1.1 Was kann das BIOS-Setup?

Abhängig vom Hersteller des BIOS, dem Alter der Hauptplatine oder dem verwendeten Chipsatz kann das CMOS-Setup recht unterschiedlich ausfallen. Eine für alle Fälle gleichermaßen gültige Beschreibung ist uns aus diesem Grund nicht möglich, allerdings sind die Unterschiede auch gar nicht so gewaltig. Anhand der folgenden Darstellungen sollten Sie daher in der Regel mit so ziemlich jedem BIOS-Setup zurechtkommen.

Versuchen Sie daher vor allem grundsätzlich zu erfassen, worum es geht, dann werden Sie Ähnlichkeiten auch mit Ihrem BIOS-Setup feststellen. Wir können an dieser Stelle nur einen Überblick über die möglichen Abteilungen und zusätzlichen Funktionen der gebräuchlichsten Setup-Versionen geben.

## Damit Sie wissen, was Sie tun 37

## Das Hauptmenü

Je nach Hersteller und Version des BIOS sieht das Hauptmenü anders aus. Die Unterabteilungen können unterschiedliche Bezeichnungen haben. Manche (neuere) Setups bieten mehr Abteilungen als andere (ältere). Auch die angebotenen Funktionen und Hilfsprogramme sind oft unterschiedlich. Oft sind Optionen, die bei einem PC im ADVANCED SETUP untergebracht sind, bei einem anderen in der Abteilung CHIPSET-SETUP angesiedelt. Manchmal fehlen bestimmte Konfigurationsoptionen ganz, dafür gibt es andere. Manchmal heißen sie aber nur anders.

Die wichtigsten im Überblick:

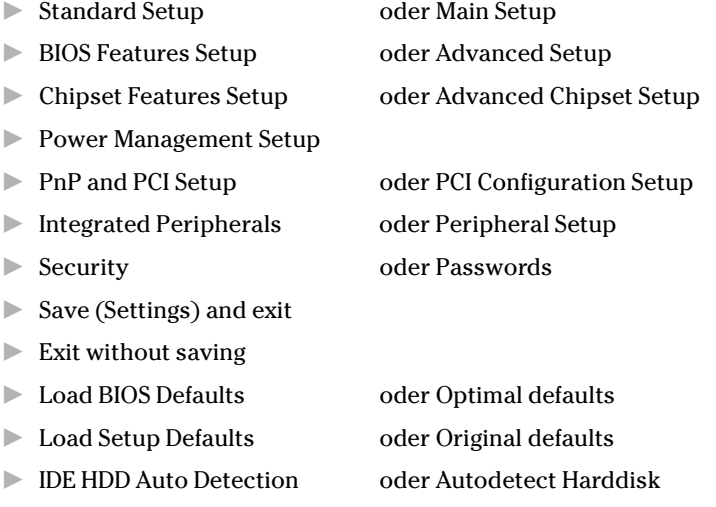

## Das Standard-Setup

Dieser Punkt ist vielleicht der wichtigste des Setups überhaupt. Über ihn werden alle grundlegenden Einstellungen des Rechners vorgenommen. Es enthält die Festlegung der Laufwerksgrößen, der Festplattenparameter, der Arbeitsspeichergröße und vieles andere mehr.

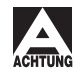

*Bei älteren Versionen ist es möglich, in den einzelnen Optionen Einstellungen vorzunehmen, die Ihr System komplett lahmlegen, also einen anschließenden Rechnerstart unmöglich machen.*

Aus diesem Grund erscheint beim Anwählen der einzelnen Optionen unter Umständen eine Warnung, die Sie für den Ernst der Sache sensibel machen soll. Sie überwinden sie mit einem beliebigen Tastendruck. Neuere Versionen verzichten meistens auf solche Warnhinweise, extrem krasse Fehleinstellungen sind bei aktuellen BIOS-Setups auch nicht mehr möglich.

Der Standard-Setup-Bildschirm ist je nach BIOS-Version unterschiedlich umfangreich. Elementare Bestandteile sind die Einstellungen für Datum und Uhrzeit sowie die Disketten- und Festplattenlaufwerke. Oft gehören dazu auch noch Einträge, die das System weitgehend selbst vornimmt. So wird beispielsweise die Arbeitsspeichergröße eingetragen, die beim POST erkannt worden ist. Auch die Option Primary Display oder Video, ein Eintrag für den verwendeten Grafikstandard, wird automatisch erkannt.

## Das BIOS-Features-Setup

Mit dem erweiterten Setup lassen sich verschiedene Eigenschaften des BIOS konfigurieren. Es handelt sich im Wesentlichen um vom Chipsatz der Hauptplatine unabhängige Einstellungen.

Leider ist die Auslegung dieses Menüpunktes auf verschiedenen Rechnern nicht ganz einheitlich. Es kann also sein, dass Sie manche Optionen Ihres BIOS hier nicht finden können. In diesen Fällen finden Sie sie vielleicht in anderen Setup-Abteilungen, oder es gibt sie überhaupt nicht.

Nachdem Sie (möglicherweise) eine Warnung gelesen haben, gelangen Sie in das Menü des erweiterten Setups. Die meisten Optionen können entweder aktiviert (Enabled) oder deaktiviert (Disabled) werden. Bei einigen Punkten sind auch mehr als zwei Einstellungen möglich.

## Das Chipset-Features-Setup

Die Optionen dieser Abteilung sind vom Chipsatz der Hauptplatine abhängig und daher stark unterschiedlich.

Allgemein kann man sagen, dass Sie in dieser Abteilung bei den meisten Optionen mehr Schaden als Nutzen bewirken können. Mit den voreingestellten Werten nach Laden der BIOS defaults (siehe weiter unten) ist Ihr PC am besten bedient.

### Damit Sie wissen, was Sie tun 39

Das Konfigurieren dieser Abteilung ist also eher etwas für Fachleute. Bei modernen PC-Systemen werden untaugliche Einstellungen vom System meist eigenständig zurückgesetzt.

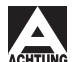

*Bei älteren Systemen kann Fehlkonfiguration aber auch zum Systemstillstand führen (keine Bildanzeige mehr!).*

## Das PnP- und PCI-Setup

Das PNP-BIOS der Hauptplatine kann den installierten PCI und ISA-Karten die zur Verfügung stehenden Hardwareressourcen zuteilen oder wegnehmen. Eine spezielle Konfiguration dieser Karten ist damit nicht mehr erforderlich. In dieser Abteilung werden die Bedingungen festgelegt, unter denen dies geschieht. Sofern Sie ausschließlich PCI- oder PnP-kompatible Erweiterungskarten verwenden, können Sie diese Abteilung auf Ihren Voreinstellungen belassen.

Die wichtigste Funktion dieser Abteilung ist das Definieren der nutzbaren Ressourcen für PCI- und ISA-PnP-Komponenten. Das Prinzip besteht immer darin, IRQs und eventuell DMA-Kanäle für PCI/PnP-Geräte zu sperren oder explizit freizugeben.

## Das Peripherie-Setup

Auf neueren Hauptplatinen mit PCI-Bus befinden sich standardmäßig auch ein EIDE- und ein Diskettencontroller sowie serielle und parallele Schnittstellen und eventuell eine PS/2-Mausschnittstelle und ein USB-Port. Diese integrierten Schnittstellen werden, sofern sie nicht mit Hilfe von Jumpern auf der Hauptplatine eingestellt werden, über das Peripherie-Setup konfiguriert.

## Das Power-Management-Setup

Nicht jedes BIOS, aber sicher die meisten, verfügt über diese Abteilung, wobei Umfang und Konfigurierbarkeit des Powermanagements je nach System und BIOS-Version stark unterschiedlich sein können. An einem normalen PC, der keine besonderen Überwachungsaufgaben zu erledigen hat, nur dann eingeschaltet ist, wenn Sie daran arbeiten, keine Faxe anzunehmen hat etc., ist das Powermanagement eher entbehrlich.

Außerdem werden die entsprechenden Aufgaben auch von Windows übernommen, wo sie sich erheblich komfortabler und zudem in deutsch einstellen lassen.

## Das Voreinstellungs-Setup

Für den Fall, dass Sie sich »verkonfiguriert« haben oder einfach nur der Überblick verloren ging, stehen Ihnen je nach BIOS verschiedene Funktionen zum Laden von Voreinstellungen zur Verfügung:

- **BIOS DEFAULTS**
- SETUP DEFAULTS
- POWER-ON DEFAULTS

Über die BIOS DEFAULTS setzen Sie alle Parameter aller Setup-Abteilungen (außer Standard-Setup) auf die werkseitig voreingestellten Werte zurück. Die Werte stellen unter Leistungsaspekten die optimalen Einstellungen dar.

Die zweite Variante, SETUP DEFAULTS, lädt bestimmte Einstellungen aus einer Liste, die im BIOS-ROM enthalten ist. Sie können hierdurch alle Parameter des Setups (mit Ausnahme des Standard-Setups) auf sichere Werte zurücksetzen, wenn beispielsweise der Rechner nicht mehr in der Lage ist, sein Betriebssystem zu laden, oder wenn während des Betriebs andere Störungen auftreten, die mit der Setup-Konfiguration zusammenhängen könnten.

Die dritte Kategorie, die POWER-ON DEFAULTS, dient zum Zurücksetzen auf diejenigen Werte, die beim letzten Einschalten aktiv waren. Eine nützliche Funktion und oft der rettende Anker, wenn Sie gern mit Einstellungen experimentieren.

Spezielle BIOS-Versionen des Herstellers AMI bieten drei Optionsfelder an, um verschiedene Voreinstellungslevel zu aktivieren. Sie haben die Wahl zwischen den Einstellungen *Original*, *Optimal* und *Fail-safe*. Letztere ist erst bei Problemen interessant, sie setzt alle sensiblen Einstellungen außer Kraft, damit das System auf jeden Fall bootet. Anschließend können dann von Hand Optimierungen vorgenommen werden.

## 3.1.2 Wer treibt hier was?

Die Installation, Deinstallation oder Aktualisierung von Treibern gehört zum Alltag der PC-Technik. Ohne Treiber lassen sich zahlreiche PC-Komponenten gar nicht oder nur unzureichend betreiben.

Zahlreiche Probleme im Computeralltag hängen mit einer fehlerhaften Treiberkonfiguration zusammen – sei es, dass ein ungeeigneter Treiber

### Damit Sie wissen, was Sie tun 41

verwendet wurde, dass er falsch installiert wurde oder dass der Treiber einer Komponente, die längst nicht mehr vorhanden ist, sein Unwesen treibt, weil er nicht richtig entfernt wurde.

Es kommt also nicht nur darauf an, den richtigen Treiber zu verwenden, auch die richtige Installation kann für die Funktion entscheidend sein. Diese läuft bei jedem Betriebssystem anders ab, auch innerhalb eines Betriebssystems kann es je nach Hardware- oder Treibertyp erhebliche Unterschiede geben.

Wenn an dieser Stelle von Treibern die Rede ist, so ist damit eine spezielle Software gemeint. Treiber sind nichts anderes als ein oder mehrere Programme, die zwischen einer bestimmten Hardware und dem Betriebssystem oder einer Anwendungssoftware vermitteln. Der Treiber sorgt dafür, dass sich das Betriebssystem oder ein Anwendungsprogramm mit einer bestimmten Hardwarekomponente »unterhalten« kann. Im Prinzip gibt es drei verschiedene Arten von Treibern:

## Treiberart 1: Ein Treiber vermittelt zwischen Hardware und Betriebssystem

Dies ist der Standardfall.

Ein Beispiel: Ein CD-ROM-Treiber berichtet dem Betriebssystem von der Existenz eines CD-ROM-Laufwerks und ordnet es über eine logische Laufwerksbezeichnung in die vom Betriebssystem verwaltete Laufwerksliste ein. Das Betriebssystem ist anschließend in der Lage, Daten von diesem Laufwerk zu lesen. Ohne den Treiber scheint das Laufwerk nicht zu existieren (aus Sicht des Betriebssystems).

Die Anwendungssoftware muss von dem Treiber nichts »wissen«, sie kann einfach auf das Betriebssystem und die von ihm gemeldeten Laufwerke zurückgreifen.

## Treiberart 2: Ein Treiber vermittelt zwischen Hardware und Anwendungssoftware

Dies kommt unter Windows nur recht selten vor.

Ein Beispiel: Wie Sie vielleicht wissen, können Sie mit dem Windows-Explorer auf einen CD-Brenner nicht schreiben – obwohl dies technisch möglich wäre. Das Laufwerk wird von Windows lediglich wie ein gewöhnliches CD-ROM-Laufwerk behandelt.

Der Treiber vermittelt in diesem Fall die Eigenschaften des Laufwerks nicht dem Betriebssystem, sondern dem Brennerprogramm, das dadurch durchaus in der Lage ist, eine CD zu beschreiben. Allerdings benötigt jedes Brennerprogramm einen anderen, spezifischen Treiber.

## Treiberart 3: Ein Treiber schafft eine Betriebssystemerweiterung

Auch hierzu ein Beispiel: Ein Scanner kann Windows nach seiner Installation durchaus bekannt sein, dennoch kann es nichts damit anfangen. Windows kann den Scanner nicht als Eingabegerät benutzen. Der Treiber installiert eine Art Software-Schnittstelle als Betriebssystemerweiterung, die dann von Anwendungsprogrammen, beispielsweise der Scan-Software, verwendet werden kann, um den Scanner als Datenquelle zu benutzen.

Dabei können alle Programme auf dieselbe Software-Schnittstelle zugreifen, ein einziger Treiber genügt also.

### Treiber enthalten genaue Informationen

Ein zu einer speziellen Hardwarekomponente gehörender Treiber stellt also einer Software, die diese Hardware kennen und benutzen soll, die allgemeinen und besonderen Fähigkeiten dieser Hardware vor. Über den Druckertreiber wird beispielsweise vermittelt, wie ein bestimmter Papierschacht an einem Laserdrucker angesprochen wird. Der Grafiktreiber berichtet unter anderem, mit welchen Befehlen die verschiedenen Betriebsmodi der Grafikkarte aktiviert werden können.

Neben diesen spezifischen Informationen über die Fähigkeiten der Hardware vermittelt ein Treiber exakte Angaben darüber, welche Hardwareressourcen »seine« Komponente benutzt, also IRQ, DMA-Kanal, Port- und Speicheradresse – wir kommen gleich wieder darauf zurück. Außerdem teilt er auch das passende Datenprotokoll mit und er berichtet, über welche Schnittstelle seine Hardware erreichbar ist. Er übernimmt im wahrsten Sinne des Wortes Vermittlungsaufgaben.

#### Jedes Betriebssystem braucht andere Treiber

Wer erfolgreich vermitteln will, muss beide Seiten kennen. Deshalb muss der Treiber nicht nur genau zur Hardware, sondern auch genau zum Betriebssystem passen. Jedes Betriebssystem braucht deshalb auch andere Treiber. Ein Soundkartentreiber für DOS funktioniert nicht unter

### Damit Sie wissen, was Sie tun 43

OS/2 und einer für Windows NT nicht unter Windows ME. Anders kann es auch gar nicht sein, da alle Betriebssysteme eine andere Sprache sprechen und ein anderes Dateisystem verwenden.

Anders verhält es sich bei verschiedenen Versionen eines Betriebssystems. Es kann sein, dass eine neue Version (zum Beispiel Windows ME) die Treiber der alten Version (zum Beispiel Windows 95) weiter benutzt, und das auch dann, wenn es Treiber für die neue Version gibt. Es funktioniert aber nicht immer. Dann *müssen* die Treiber aktualisiert werden.

## Treiber vom Hardwarehersteller oder vom Betriebssystem?

Moderne Betriebssysteme wie Windows ME oder 98 verfügen über umfangreiche Treiberbibliotheken. Sie bringen eine beachtliche Vielzahl von Treibern mit, die die zum Zeitpunkt der Markteinführung des Betriebssystems bekannte Hardware für gewöhnlich gut unterstützen. Besser auf die Hardware abgestimmt sind aber die Treiber des jeweiligen Herstellers, die mit der Hardwarekomponente ausgeliefert werden.

Wenn es die Hardwarekomponente zum Zeitpunkt der Markteinführung des Betriebssystems noch nicht gab, sind Sie auf funktionierende Treiber des Herstellers sogar angewiesen.

Windows bringt nicht nur spezifische, zu einem bestimmten Hardwaremodell passende Treiber mit, sondern auch so genannte *Standardtreiber*, die immer dann benutzt werden können, wenn Sie keine spezifischen Treiber finden. Das funktioniert ganz gut, manche Komponenten mit besonderen Eigenschaften lassen sich mit Standardtreibern aber nur sehr eingeschränkt benutzen. In Einzelfällen kann es auch Probleme geben.

## Und welchen soll man nun nehmen?

Eine Frage, die in dieser Allgemeinheit nicht beantwortet werden kann. Solange die vom Betriebssystem mitgebrachten Treiber das aus der Hardware herausholen, was Sie benutzen wollen, und auch stabil funktionieren, spricht nichts dafür, statt dessen herstellerspezifische Treiber zu verwenden.

Die Treiber des Herstellers unterstützen oft – teils zur Freude, teils zum Verdruss des Anwenders – so genannte »special features«, also besondere Funktionen der betreffenden Hardware, die mit den betriebssystemeigenen Treibern nicht benutzt werden können. Druckerhersteller portieren auf diese Weise häufig schlecht bis mangelhaft programmierte (und

zudem noch überflüssige) Druckmanager in ein bis dahin stabiles System. Zu allem Überfluss lassen sie sich anschließend oft nur schwer wieder entfernen.

Ob die Treiber des Herstellers nun besser sind als die des Betriebssystems oder ob Sie vom Regen in die Traufe kommen, wenn Sie sie benutzen, können Sie vorher nicht wissen. Auf die Erfahrungen anderer zurückzugreifen, kann an dieser Stelle besser sein als eine allzu große Probierfreude. Das Rückgängigmachen der Installation funktioniert nur dann zuverlässig, wenn der Hersteller ein sauber programmiertes Deinstallationsprogramm mitliefert.

## 3.1.3 Was sind eigentlich Ressourcen?

Auch wenn es manchmal recht undurchsichtig erscheinen mag – in einem PC-System herrscht eine penible Ordnung. Alles hat seinen Platz, jede Komponente ist für das System an einer genau definierten Stelle auffindbar und auf eine exakt definierte Weise ansprechbar. Alle Neulinge, zum Beispiel eine nachinstallierte Soundkarte, müssen sich in die bestehende Ordnung konfliktfrei einfügen, sonst gerät das ganze System aus dem Gleichgewicht und funktioniert nicht mehr richtig.

Diese Ordnung wird erreicht durch die Einteilung beziehungsweise Aufteilung in so genannte Hardwareressourcen. Beim Aufrüsten und Erweitern eines PC-Systems oder der Installation von Treibern ist es wichtig zu wissen, welche Ressourcen bereits belegt sind beziehungsweise welche freien Ressourcen es noch gibt. Es ist wie beim Betreten eines Zuges: Wo ist ein freies Abteil? Darf man dort rauchen? Gibt es dort einen Fensterplatz? Oder steigt vielleicht später noch jemand zu, der den Platz bereits reserviert hat?

Wie Sie wissen ist der Prozessor das zentrale Element eines Computersystems. Er ist der General und alle anderen Bestandteile tanzen nach seiner Pfeife. Es herrscht unbedingter Gehorsam und absolute Ordnung, alle Komponenten sind über definierte Leitungen und an definierten Adressen ansprechbar.

Diese Leitungen und Adressen sind gemeint, wenn von Hardwareressourcen die Rede ist, ihre Anzahl ist z.T. eng begrenzt.

Man unterscheidet hierbei vier verschiedene Kategorien:

## Damit Sie wissen, was Sie tun 45

- **Portadresse** auch als E/A- oder I/O-Port bezeichnet. Wird als Hexadezimal-Wert für die Startadresse eines Adressbereichs angegeben (Beispiel: 378H).
- $\blacktriangleright$  IRQ wird als Zahlenwert angegeben. Insgesamt stehen 16 IRQs (0-15) zur Verfügung. (Beispiel: IRQ 10)
- **DMA-Kanal** wird als Zahlenwert angegeben. Insgesamt stehen 8 (0-7) DMA-Kanäle zur Verfügung. (Beispiel: DMA 3)
- Speicheradresse wird als Hexadezimal-Wert für die Startadresse eines bestimmten Speicherbereichs angegeben (zum Beispiel CC00)

Nicht jede PC-Komponente, die an das Bussystem des PCs angeschlossen ist, belegt Ressourcen aller vier Kategorien. Serielle und parallele Schnittstellen zum Beispiel brauchen weder einen DMA-Kanal noch eine Speicheradresse. Andere, die verschiedene Funktionen integrieren (zum Beispiel Soundkarten mit CD-ROM-Schnittstelle), belegen sogar mehrere IRQs, mehrere Portadressen, mehrere DMA-Kanäle und Speicheradressen auf einmal. Es gibt viele verschiedene Möglichkeiten.

Wichtig ist, dass es nicht zu so genannten *Ressourcenkonflikten* kommt. Sie machen das gesamte System instabil, können allerlei Fehler fabrizieren und sogar das System zum Stillstand bringen. Jede Ressource darf nämlich nur einmal vergeben werden, sonst kracht es fürchterlich. Wenn also zum Beispiel eine Erweiterungskarte neu auf den Bus kommt, muss sie so konfiguriert werden, dass sie *freie* Ressourcen benutzt.

Bei der Suche nach den begehrten freien Ressourcen gilt es zu beachten, dass es eine Reihe von festen PC-Bestandteilen gibt, denen von vornherein bestimmte Ressourcen zugewiesen sind. So ist beispielsweise der IRQ 0 immer für den Systemtimer vorgesehen und der IRQ 1 für die Tastatur. Für den Festplattencontroller ist die Portadresse 1F0H und der IRQ 14 reserviert.

Neben den für Standardkomponenten reservierten Ressourcen gibt es auch noch solche, die für bestimmte Systemerweiterungen besser freigehalten werden sollten.

So benutzt zum Beispiel eine PS/2-Maus, die inzwischen bei vielen modernen PC-Systemen zur üblichen Ausstattung gehört, immer den sonst freien IRQ 12. Bei manchen BIOS muss der *PS/2-Mouse-Support* dazu

explizit aktiviert werden. Andere Komponenten, zum Beispiel MIDI-Ports auf Soundkarten, benutzen ausschließlich die Portadresse 330H, was mit älteren SCSI-Controllern oft Probleme macht. Gameports auf Soundkarten oder speziellen Game-Karten belegen in der Regel den Port 200H.

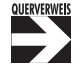

*Ausführliche Tabellen zu reservierten und möglicherweise freien Ressourcen finden Sie im Anhang B.*

## 3.2 So starten Sie das BIOS-Setup

Der Aufruf des CMOS-Setups gestaltet sich je nach Hersteller des System-BIOS recht unterschiedlich. Während bei älteren Rechnern und einigen Markengeräten das Setup-Programm noch von einer bootfähigen Diskette geladen werden musste, verfügen moderne PCs über ein Setup im ROM. Das bedeutet, dass das Setup Bestandteil des System-BIOS ist und noch vor dem Laden des Betriebssystems über spezielle Tasten beziehungsweise Tastenkombinationen aufgerufen werden kann.

## 3.2.1 So schließen Sie die Setup-Tür auf

Je nach Hersteller und Version des BIOS lässt sich das CMOS-Setup auf verschiedene Weise aufrufen. Allen gemeinsam ist aber, dass während oder unmittelbar nach dem Speichertest im Rahmen des Power-on-selftest (POST) eine bestimmte Taste oder eine Tastenkombination gedrückt werden muss, um das CMOS-Setup zu starten.

Meistens wird der zum Start erforderliche Tastenschlüssel nach dem Hochzählen des Speichers am Bildschirm angezeigt. Manchmal aber auch nicht (zum Beispiel bestimmte Phoenix-BIOS). In aller Regel erscheint eine Meldung wie

Press <Del> to run Setup.

Gemeint ist hier die (Entf)-Taste, die auf englischen Tastaturen mit (Entf) beschriftet ist.

Andere gebräuchliche Tastenschlüssel sind:

- (Strg)+(Alt)+(Esc) (einige AWARD-BIOS)
- $\triangleright$   $\boxed{\text{Strg}} + \boxed{\text{S}}$  (Phoenix-BIOS)
- $\blacktriangleright$  [F1] oder [F2]

## So bedienen Sie das BIOS-Setup 47

Wenn das System darauf nicht reagiert, haben Sie möglicherweise den richtigen Zeitpunkt verpasst. Starten Sie also noch einmal und wiederholen Sie den Vorgang ein paar Mal.

## 3.2.2 So treten Sie die Setup-Tür ein

Wenn Sie auf die beschriebene Weise keinen Erfolg haben und das BIOS-Setup unerreichbar scheint, so können Sie den Zutritt erzwingen, indem Sie einen Fehler provozieren, der den POST unterbricht. Oft reicht einfach das Entfernen des Tastatursteckers. Das BIOS bemerkt die Ungereimtheit und gibt eine Fehlermeldung aus. Anschließend sollte Ihnen dann eine Taste (zum Beispiel (F1) oder (F10)) angeboten werden, mit der Sie das CMOS-Setup aufrufen können.

Wenn das nicht funktioniert, dann müssen Sie einen schwereren Fehler provozieren, zum Beispiel indem Sie das Festplattenkabel an der Festplatte abziehen und dann Ihren PC einschalten.

Unmittelbar nach dem Aufruf des CMOS-Setup-Programms präsentiert sich das CMOS-Hauptmenü. Von dort erreichen Sie die verschiedenen Abteilungen des CMOS und einige nützliche Sonderfunktionen.

# 3.3 So bedienen Sie das BIOS-Setup

Das Setup wird vor dem Laden des Betriebssystems ausgeführt. Das bedeutet, dass zu diesem Zeitpunkt natürlich noch keinerlei Gerätetreiber installiert sein können. Einige ältere BIOS-Versionen von AMI verfügen zwar über eine eigene, treiberlose Mausunterstützung, aber eine Einstellmöglichkeit auf die verschiedenen Landestastaturen hat bislang noch kein Hersteller realisiert.

## Lassen Sie sich kein Z für ein Y vormachen

Ihre Tastatur verhält sich also wie eine mit amerikanischer Tastenbelegung, das heißt, die Tasten  $\boxed{\Upsilon}$  und  $\boxed{\zeta}$  sind vertauscht, anstelle der Umlaute erhalten Sie verschiedene Satzzeichen, und die Zeichen über den Ziffern entsprechen nicht denen auf dem Bildschirm. Lassen Sie sich dadurch jedoch nicht verwirren, das Einzige, was Sie bei der Verwendung des Setups berücksichtigen müssen, ist die oben erwähnte Vertauschung von  $\boxed{\Upsilon}$  und  $\boxed{Z}$ .

Immer dann, wenn Sie zur Bestätigung einer Veränderung aufgefordert werden, drücken Sie also nicht die Taste (Y) für *Yes*, sondern die Taste (Z), für Ihren Rechner ist dies das Ypsilon!

## 3.3.1 So bewegen Sie sich in den Setup-Menüs

Die meisten Setups zeigen auf jeder Bildschirmseite die gültigen Tastenbelegungen und -Funktionen an. Entweder finden Sie diese Anzeige in einer Statuszeile oder einem besonderen Kasten.

Die Bewegung zwischen den einzelnen Abteilungen des CMOS bewerkstelligen Sie normalerweise mit den Pfeiltasten. In seltenen Fällen wird auch die Tabulatortaste benutzt. Ausgewählt wird ein Menüpunkt mit der (¢)-Taste. Zurück in die übergeordnete Ebene gelangen Sie mit der (Esc)-Taste.

## 3.3.2 So verändern Sie die Feldeinträge

Innerhalb einer Abteilung haben Sie die Möglichkeit, einzelne Feldeinträge zu ändern. Eher selten werden Einträge gemacht, meistens wird ausgewählt. Dazu bewegen Sie mit den Pfeiltasten den Cursor auf das zu ändernde Feld und verändern anschließend den Eintrag mit den [Bild½]- beziehungsweise [Bild¼]-Tasten. Manchmal werden dazu auch die Tasten  $\lceil \cdot \rceil$  und  $\lceil \cdot \rceil$  oder die Funktionstasten  $\lceil \lceil \cdot \rceil$  und  $\lceil \lceil \cdot \rceil$  verwendet.

Eine andere Methode ist, den Feldeintrag zunächst mit  $\left\lfloor \frac{1}{x} \right\rfloor$  auszuwählen und dann in einem kleinen Menü mit den Pfeiltasten auf eine Option zu zeigen und diese wiederum mit  $\boxed{\leftarrow}$  auszuwählen.

Nicht alle Einträge sind zu ändern, manche werden auch vom System selbst vorgenommen. So werden Sie beispielsweise nur in ganz alten Systemen echte Einträge für die Arbeitsspeichergröße machen müssen. Moderne BIOS erkennen den installierten Speicher eigenständig.

Die Editierbarkeit mancher Feldeinträge ist vom Inhalt anderer Felder abhängig. Manchmal erscheinen ganze Felder erst dann, wenn deren Einstellung durch Einträge in anderen Feldern relevant wird. So macht es beispielsweise keinen Sinn, irgendwelche Stromsparoptionen einstellen zu können, wenn das Power-Management als ganzes abgeschaltet ist. Die Optionsfelder werden erst dann eingeblendet, wenn das Power-Management aktiviert wird.

### So bedienen Sie das BIOS-Setup 49

## 3.3.3 So speichern Sie Ihre Setup-Einträge

Veränderungen an den Einstellungen im Setup werden grundsätzlich erst beim Verlassen des Setups gespeichert oder verworfen. Sie können das Setup mit oder ohne Speicherung der vorgenommenen Änderungen verlassen.

Wenn Sie Ihre Änderungen speichern wollen, wählen Sie im Hauptmenü die Option *WRITE TO CMOS AND EXIT* oder *SAVE AND EXIT* oder drücken die Taste (F10). Hiernach werden Sie meist zur Sicherheit noch einmal gefragt, ob Sie das Verlassen des Programms mit Speicherung auch wirklich wünschen: *Write to CMOS and Exit (Y/N) ?* Die voreingestellte Antwort ist *N*, ändern Sie diese durch Drücken der Taste (Z) in *Y* und drücken Sie die  $\leftarrow$ -Taste. Ihre Setup-Eintragungen werden nun in das CMOS geschrieben, und wenn alles richtig ist, sollte der Rechner anschließend neu starten und seinen Betrieb ordnungsgemäß aufnehmen.

## 3.3.4 So verwerfen Sie Ihre Setup-Einträge

Wenn Sie das Setup verlassen wollen, ohne die Veränderungen zu speichern, tun Sie dies über die Option *DO NOT WRITE TO CMOS AND EXIT* oder *DO NOT SAVE AND EXIT* oder drücken einfach die (Esc)-Taste. Auch hier müssen Sie meistens Ihre Absicht noch einmal bestätigen: *Want to Quit Without Saving (Y/N)?*. Der voreingestellte Wert ist wieder *N*. Drücken Sie also (Z), um ein *Y* zu bekommen, und verlassen Sie das Setup mit der (¢)-Taste. Anschließend bootet der Rechner neu und behält die alten Einstellungen bei.

## 3.3.5 So stellen Sie die Standardeinstellungen wieder her

Abgesehen von wirklich alten Versionen bietet jedes Setup die Möglichkeit, die Einstellungen auf so genannte Sicherheitseinstellungen zurückzusetzen. Dies sind Einstellungen, mit denen das System auf jeden Fall läuft. Das BIOS ist werkseitig so voreingestellt. Die Funktion *Load Bios Defaults* oder *Auto-Configuration with BIOS defaults* erledigt dies auf Knopfdruck. Sie müssen lediglich noch abspeichern, um die Einstellungen zu aktivieren.

## 3.3.6 So verlassen Sie das Setup, wenn Sie den Überblick verloren haben

Leider präsentieren sich die BIOS-Setups zumeist in englischer Sprache, es wimmelt nur so von englischen Begriffen. Wenn Sie an irgendeiner Stelle den Überblick verloren haben oder einfach nicht mehr weiter wissen, so bringt Sie die Taste (Esc) dorthin zurück, wo Sie hergekommen sind, und damit meist in eine bekanntere Umgebung.

Das BIOS-Setup speichert jegliche Veränderung erst beim Verlassen des Programms. Wenn Sie also einmal völlig den Überblick verloren haben und sich auch nicht sicher sind, wie man das Programm verlässt, ohne zu speichern, dann schalten Sie einfach Ihren PC aus oder betätigen Sie die Reset-Taste am Gehäuse. Eventuell vorgenommene Veränderungen gehen dabei garantiert verloren.

## Wenn doch nichts mehr geht

Bei zahlreichen älteren Systemen ist es leider möglich, Einstellungen vorzunehmen, die in ihrer Wirkung das System vollständig lahmlegen konnten. Bei manchen BIOS-Versionen gab es dafür noch eine einfache, aber wirkungsvolle Hilfe.

Durch Gedrückthalten der (Einfg)- beziehungsweise (Einfg)-Taste während des Einschaltens bis zum Beginn des Speichertests, konnte man das BIOS veranlassen, die Einstellungen im erweiterten Setup (ADVANCED SETUP) zu ignorieren. Wenn Ihr System also einmal überhaupt nichts mehr von sich gibt, dann sollten Sie diese Option unbedingt erst einmal versuchen.

Bei neueren Hauptplatinen ist diese Funktion allerdings oft nicht mehr vorhanden. Fatale Fehleinstellungen sind auch gar nicht mehr möglich. Das System setzt in solchen Fällen eigenständig auf gültige Einstellungen zurück.

# 3.4 So installieren Sie einen Treiber

Normalerweise ist die Installation neuer Hardware einschließlich der notwendigen Treiber unter Windows ME, 98 und 95 kein Problem. Es gibt allerdings verschiedene Wege, um zum Erfolg zu kommen. Am einfachsten und unkompliziertesten ist die Installation von Hardware und Treibern, die dem Plug-and-Play-Standard genügen, in einer Hardwareumge-

### So installieren Sie einen Treiber 51 1888 stattet sowie der Statten in der Statten in der Statten in der Statten

bung, die ebenfalls dazu kompatibel ist. Das BIOS der Hauptplatine sollte in der Lage sein, Plug-and-Play-Komponenten zu erkennen.

Treiber für ältere – nicht Plug-and-Play-kompatibel Hardware – zu installieren, kann im Einzelfall knifflig sein. Das Installationsprozedere verzweigt je nach Hardware in unterschiedlicher Weise.

Wir beginnen bei der Darstellung der Treiberinstallation mit dem Standardweg. Er führt in den meisten Fällen schnell und unkompliziert zum Ziel. Wenn es aber auf dem Standardweg nicht klappt, neue Treiber zu installieren, dann kann es leicht unübersichtlich werden.

Aus diesem Grund stellen wir eine Reihe von Alternativen vor, die Sie bei der Treiberinstallation sozusagen *erleben* können. An einigen Stellen verzweigen wir auch auf später folgende oder vorhergehende Abschnitte, weil der Fortgang der Installation dort beschrieben ist.

## 3.4.1 Startvorausetzungen

Wir gehen an dieser Stelle davon aus, dass die Hardware, für die Sie Treiber installieren wollen, in das System eingebaut ist. Wenn es sich nicht um Plug-and-Play-fähige Hardware handelt, sollten Sie sie auf freie verfügbare Ressourcen konfiguriert haben. Externe Komponenten sind mit dem System verbunden und eingeschaltet.

Außerdem setzen wir voraus, dass auch alle anderen eingebauten Komponenten korrekt konfiguriert sind und das System fehlerfrei funktioniert. Wenn in der bisherigen Konfiguration bereits Fehler enthalten sind (achten Sie auf gelbe Ausrufezeichen im Gerätemanager), dann kann dies zum Scheitern der Treiberinstallation führen.

Lesen Sie in diesem Fall dennoch dieses Kapitel, Sie erhalten sicher Anregungen und Hinweise, wie Sie diese Fehler beseitigen können.

Windows schlägt zur Treiberinstallation einen anderen Weg vor, als wir es in diesem Kapitel tun (erst Treiber installieren, dann Hardware einbauen). Für »verträgliche« Komponenten mag dies gut funktionieren, bei Problemfällen richtet diese Methode allerdings unter Umständen ein ziemliches Chaos an.

Zuerst die Hardware einzubauen und dann die Treiber zu installieren, hat sich in unserer Praxis besser bewährt. Eine hundertprozentige Garantie für eine erfolgreiche Treiberinstallation bietet sie allerdings auch nicht.

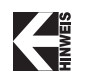

*Wenn's schief geht, entfernen Sie den Treiber einfach wieder. Wie das geht, erfahren Sie weiter unten.*

## 3.4.2 Wenn Windows die neue Hardware sofort erkennt ...

... dann wird es beim ersten Start nach dem Einbau beziehungsweise Anschluss der neuen Hardware ein Fenster mit der Titelleiste Neue Hardwarekomponente gefunden präsentieren. Ein Symbol deutet an, in welche Gerätegruppe der Findling gehört, in der Textzeile daneben nennt Windows die gefundene Komponente beim Namen. Außerdem wird angekündigt, dass nun Treiber installiert werden. Anschließend fordert das System Sie auf, die Windows-CD einzulegen.

Legen Sie also die gewünschte CD ein und klicken Sie auf OK.

Windows wird daraufhin in seiner Treiberbibliothek auf der CD nach einem passenden Treiber suchen und diesen installieren. Anschließend belehrt Windows Sie darüber, dass es zur abschließenden Installation der Treiber neu gestartet werden muss, und fragt Sie höflich um Erlaubnis. Seien Sie großzügig und antworten Sie mit einem Klick auf JA.

Nachdem Windows neu gestartet hat, können Sie im GERÄTEMANAGER nachsehen, ob die neue Hardware korrekt eingetragen wurde. Wie das geht, haben wir am Ende dieses Kapitels unter *Erfolgskontrolle* beschrieben

## 3.4.3 Wenn Windows die neue Hardware nicht sofort erkennt ...

Komponenten, die nicht oder nicht hundertprozentig dem Plug-and-Play-Standard entsprechen, werden beim ersten Start nach deren Einbau nicht automatisch von Windows gefunden. In diesem Fall können Sie Windows veranlassen, die neue Hardware explizit zu suchen. Windows stellt Ihnen dazu den *Hardware-Assistenten* zur Verfügung.

Sie starten diesen Assistenten, indem Sie der Reihenfolge nach mit der linken Maustaste auf START, dann auf EINSTELLUNGEN und dann auf SYSTEM-STEUERUNG klicken. Dort führen Sie auf das Icon HARDWARE einen Doppelklick aus.

## So installieren Sie einen Treiber 53

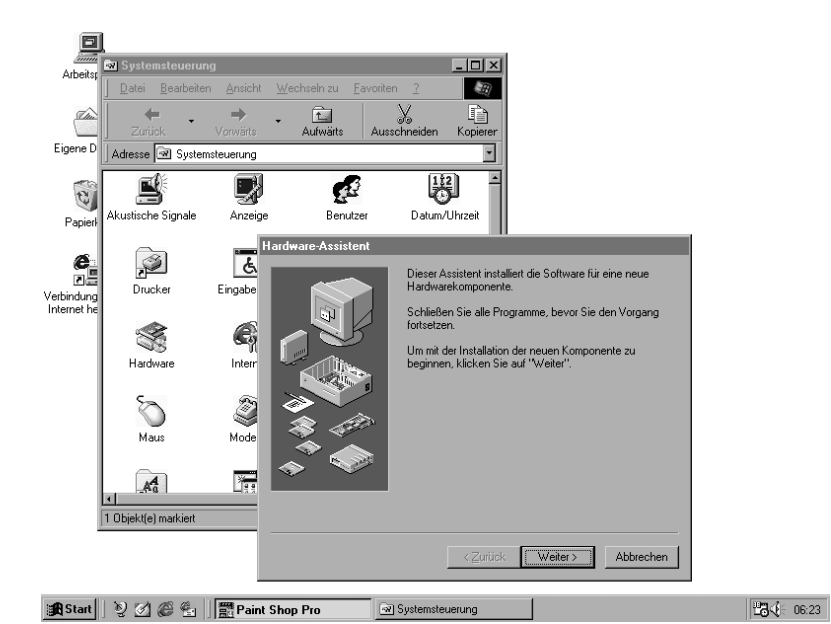

*Bild 3.1: Der Hardware-Assistent will alleine sein ...*

Der Hardwareassistent meldet sich daraufhin und fordert Sie auf, alle anderen Programme zu schließen. Leisten Sie ihm Folge und klicken Sie anschließend auf WEITER. Der Assistent möchte zunächst nach Plug-and-Play-Kompontenen suchen, auch hier klicken Sie auf WEITER. Höchstwahrscheinlich bleibt die Suche aber ohne Ergebnis.

Endlich bietet der Hardwareassistent nun an, das zu tun, was Sie eigentlich vorhaben, nämlich nach neuer Hardware zu suchen. Markieren Sie mit der Maus also das vorgeschlagene JA. Freundlicherweise informiert der Assi Sie nun noch darüber, dass er ein paar Minuten braucht. Sie seien im gegönnt, also klicken Sie auf WEITER (siehe Bild 3.2).

Die Laufleiste *Status der Hardwareerkennung* wird langsam blau und blauer und je nach Geräuschentwicklung der Festplatte hört man den Assistenten auch im Computer wühlen (siehe Bild 3.3).

Nach einer Weile meldet er sich zurück und teilt entweder mit, dass er nichts neues gefunden hat, oder er bietet Ihnen an, sich mit einem Klick auf DETAILS die gefundene Hardware anzusehen. Vom Sucherergebnis hängt es ab, wie es an dieser Stelle weitergeht.

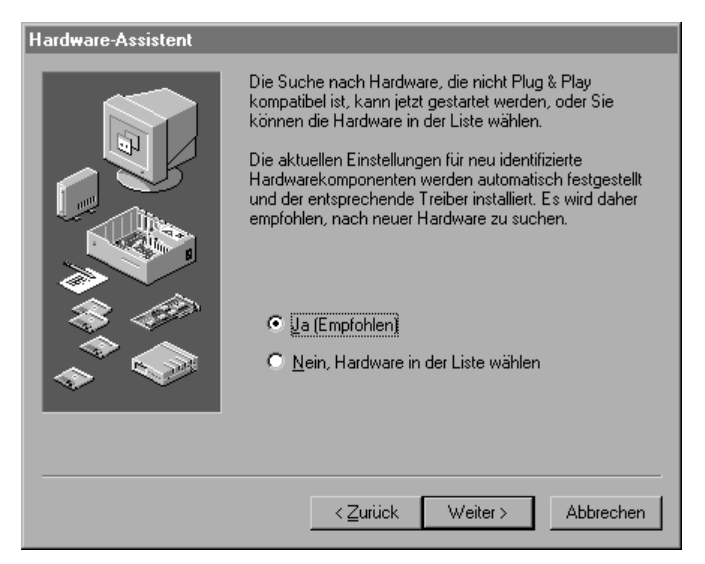

*Bild 3.2: Such, Assi, such!*

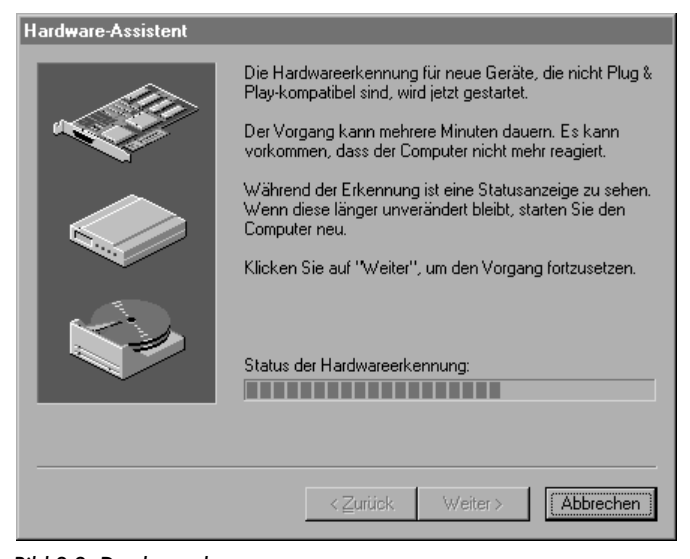

*Bild 3.3: Das kann dauern ...*

#### So installieren Sie einen Treiber 55 staat in 1989 is 1989 staat 1989 staat 1989 staat 1989 staat 1989 staat 1

## Wenn der Hardwareassistent die neue Hardware findet ...

... dann informieren Sie sich am besten durch Klicken auf DETAILS über das Ergebnis der Hardwareerkennung. Eine Liste mit identifizierter Hardware erscheint. Hat der Assi gefunden, was er finden sollte, dann klicken Sie auf FERTIG STELLEN (andernfalls, oder wenn Sie sich nicht sicher sind, wählen Sie ABBRECHEN).

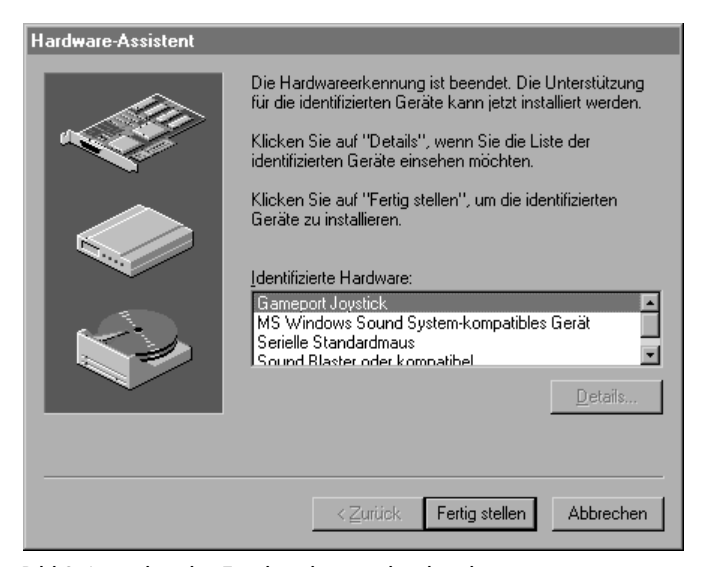

*Bild 3.4: ... aber das Ergebnis kann sich sehen lassen*

Der Assistent wird dann versuchen, passende Treiber zu finden und einzurichten. War die Hardware früher schon einmal installiert (und wurde wieder entfernt), so wird der Assistent diese Treiber benutzen, andernfalls fordert er von Ihnen die Windows-CD an. Legen Sie die CD ins Laufwerk ein, warten Sie einen Moment ab, bis Ihr PC sie eingelesen hat, bevor Sie mit der Maus OK geben (siehe Bild 3.5).

Der Hardwareassistent holt sich die Treiber von der CD ab und verlangt Ihr OK zu einem neuerlichen Windows-Start. Da Sie nicht daran vorbeikommen, geben Sie nach.

Nach dem erneuten Start von Windows sind die Treiber installiert. Im Gerätemanager können Sie dies nachsehen.

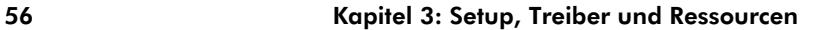

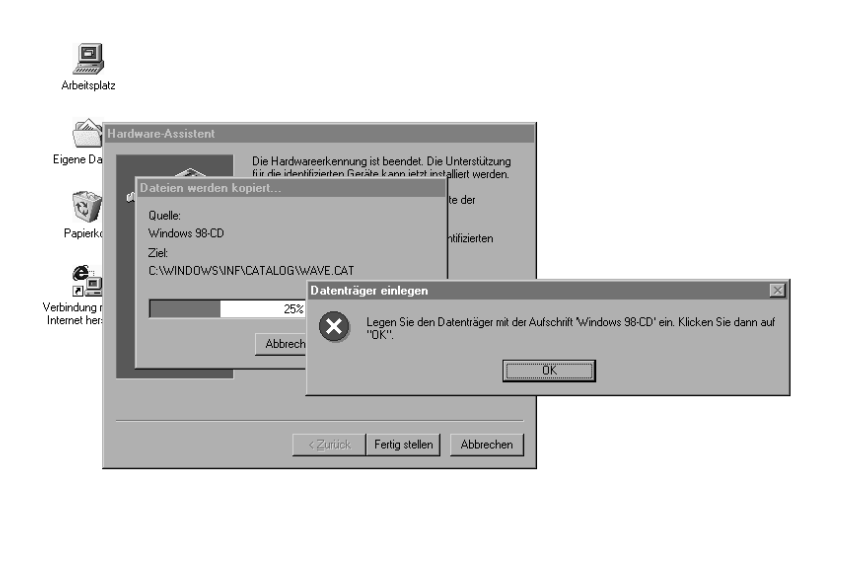

■ 06:54

*Bild 3.5: Her mit den Treibern!*

## Wenn der Hardwareassistent nichts Neues findet ...

... dann wird er dies mit dem Unterton des Bedauerns mitteilen. Er bietet Ihnen an, die neue Hardware manuell zu installieren, oder aber abzubrechen. Klicken Sie also auf WEITER.

Der Hardwareassistent präsentiert daraufhin ein Fenster mit den von Windows unterstützten Geräteklassen. Führen Sie mit der linken Maustaste auf derjenigen Geräteklasse einen Doppelklick aus, in die Sie die neu zu installierende Komponente einordnen würden. Keine Angst! Sollten Sie falsch liegen, kommen Sie aus dem nächsten Fenster wieder hierhin zurück.

Nach der Auswahl der Geräteklasse bietet der Hardwareassistent Ihnen eine Auswahl von Geräten dieser Klasse an. Je nach Geräteklasse startet möglicherweise auch ein weiterer Assistent, der Ihnen dann Geräte zur Auswahl anbietet und Sie durch die Installation führt. Das grundsätzliche Vorgehen ist das gleiche wie der Standardweg, den wir hier beschreiben. Also zurück zum Hardware-Assistenten und der Geräteauswahl.

## So installieren Sie einen Treiber 57 staat in 1975 is 1976 is 1977 is 1977 staat in 1978 is 1978 is 1977 is 19

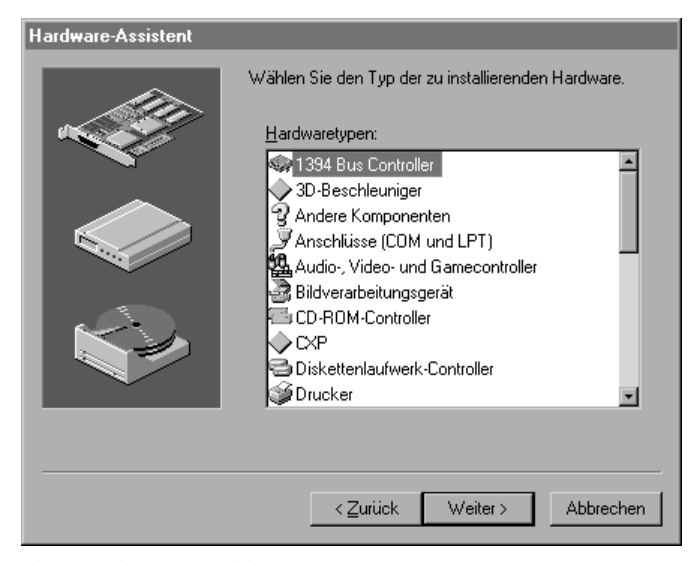

*Bild 3.6: Klasse Auswahl*

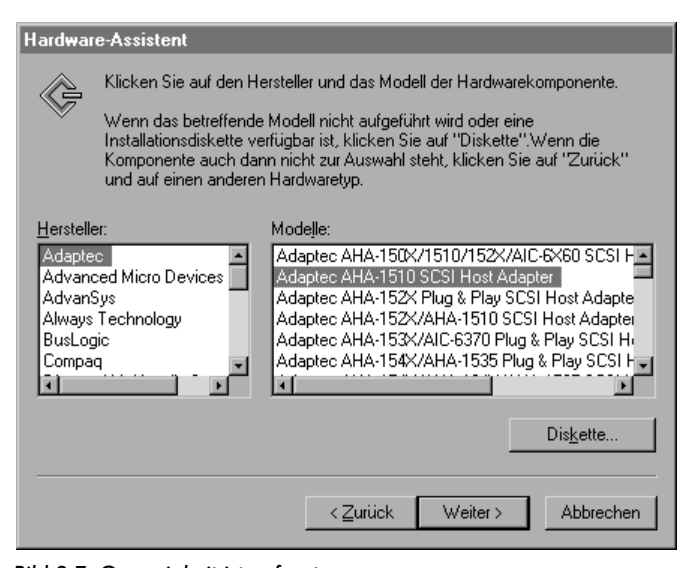

*Bild 3.7: Genauigkeit ist gefragt*

Bei den angebotenen Geräten handelt es sich um solche, die Windows kennt und für die es Treiber mitbringt. Ist die einzurichtende Komponente nicht dabei (*exakte* Übereinstimmung!), so lesen Sie weiter unten bei *Wenn der Hardwareassistent die neue Hardware gar nicht kennt ...* weiter.

Finden Sie aber sowohl den Hersteller, als auch das Modell unter den angebotenen Geräten, so wählen Sie es mit einem Doppelklick aus. Der Assistent schlägt Ihnen nun freie, bisher nicht belegte Ressourcen für die neue Hardware vor, mit denen sie installiert werden kann. Er weist Sie aber darauf hin, dass möglicherweise die zu installierende Hardware auf eine andere Ressourcenbelegung konfiguriert ist beziehungsweise werkseitig andere Ressourcen haben muss.

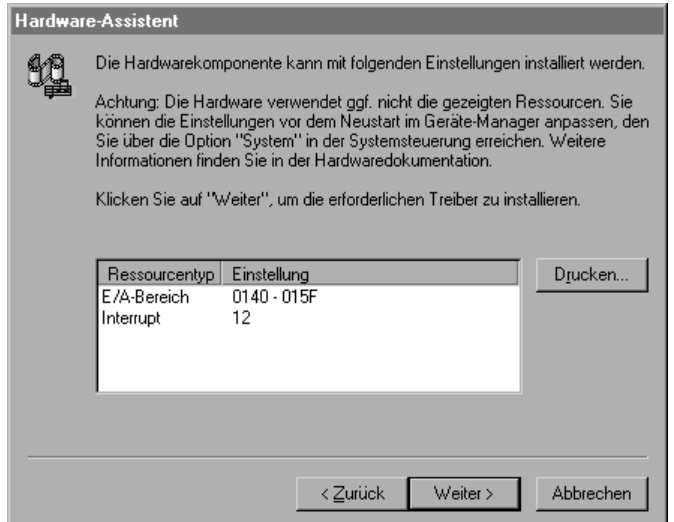

*Bild 3.8: Auch wenn's falsch ist: Sie können nur akzeptieren*

Trifft der Vorschlag die tatsächliche Hardwarekonfiguration so ist dies ein glücklicher Zufall. Andernfalls haben Sie entweder die Möglichkeit, vor dem nächsten Neustart Ihre Hardware umzukonfigurieren oder aber im Gerätemanager andere (nämlich die an der Hardware eingestellten) Ressourcen zu definieren. In jedem Fall geht's weiter mit einem Klick auf WEITER.

### So installieren Sie einen Treiber 59 auch 1980 besteht der Statten in der Statten in der Statten in der Statten

Jetzt will der Assistent die notwendigen Treiberdateien von der Windows-CD kopieren und fordert den Datenträger an. Geben Sie ihm, was er möchte, und klicken Sie dann auf OK. Der Assistent holt sich die Treiberdateien von der CD ab und installiert sie.

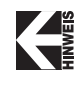

*Wenn trotz eingelegtem Datenträger erneut die Aufforderung erscheint, diesen einzulegen, dann kann es sein, dass Dateien im falschen Laufwerk oder Verzeichnis gesucht werden. Mehrfaches Bestätigen der Meldung verzweigt in ein Fenster, das die Angabe des Suchlaufwerks und/oder -verzeichnisses erlaubt.*

Anschließend meldet er den Erfolg der Installation und fordert Sie zum Neustart auf, um die installierten Treiber zu aktivieren.

Aber halt! Dieses Mal lehnen Sie den Neustart mit Klick auf NEIN entschieden ab. Ändern Sie nun die Einstellung der Ressourcen mit Hilfe des Gerätemanagers. Wie das geht, lesen Sie weiter unten im Abschnitt *Mit dem Gerätemanager Treiber konfigurieren*.

Andernfalls, wenn Sie also die neue Hardware auf die vorgeschlagenen Ressourcen umkonfigurieren wollen, starten Sie nun das Konfigurationsprogramm für die neue Hardwarekomponente. Ändern Sie deren Einstellungen und führen Sie erst dann den Neustart durch (START/BEENDEN/WIN-DOWS NEU STARTEN). Wird die Konfiguration an der Hardware selbst vorgenommen, so beenden Sie Windows mit START/BEENDEN/HERUNTER-FAHREN, konfigurieren Sie die Hardware und starten Sie dann neu.

Der Neustart des Systems sollte nun fehlerfrei erfolgen, schauen Sie im Gerätemanager nach, ob die neue Hardware richtig und ohne Fehler eingetragen wurde.

## Wenn der Hardwareassistent die neue Hardware gar nicht kennt ...

... Sie also in der angebotenen Geräteauswahl die neue Hardware, für die Sie Treiber einrichten möchten, nicht finden können, dann bleibt Ihnen nichts anderes übrig, als die Treiber des Herstellers zu installieren. Dazu müssen Sie allerdings über einen Datenträger verfügen, der diese Treiberdateien enthält.

Kehren Sie durch Mausklick auf ZURÜCK in das Fenster zurück, das Ihnen die diversen Hardwaretypen zur Auswahl anbietet. Hier wählen Sie zunächst den Typ *Andere Komponenten*.

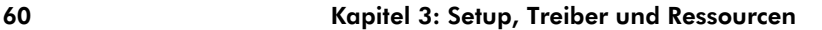

Legen Sie dann den Datenträger mit der Treibersoftware in das passende Laufwerk ein und klicken Sie (auch dann, wenn der Datenträger eine CD ist) auf DISKETTE. Danach wählen Sie im Fenster *Von Diskette installieren* das Laufwerk und gegebenenfalls das Verzeichnis des Datenträgers aus, in dem die Treiberdateien des Herstellers stehen. Zur Vereinfachung der Suche, können Sie hierzu auch auf DURCHSUCHEN klicken.

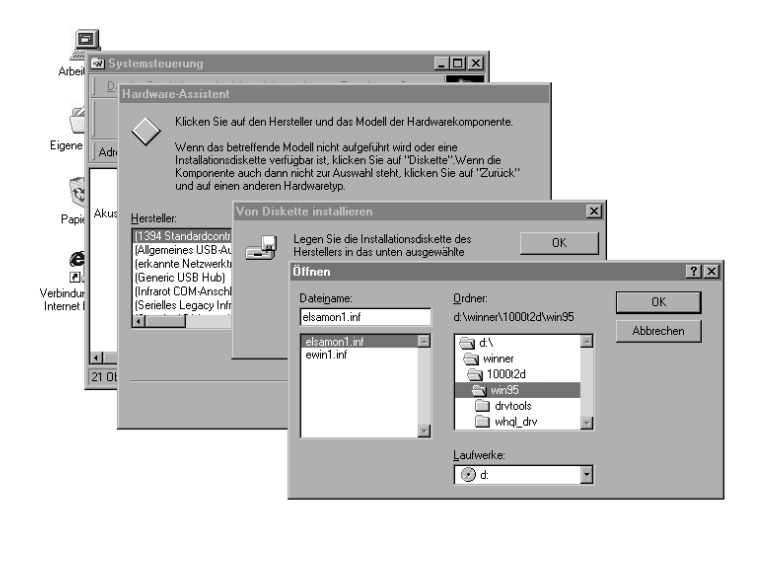

■ 07:51 Systemsteuerung *Bild 3.9: Der Pfad der Treiber*

Sie erreichen auf diese Weise das Fenster *Öffnen*. Der Assistent sucht im angegebenen Pfad nach Dateien, die die Endung .inf aufweisen. Wenn Sie eine solche *Informationsdatei* gefunden haben, die die für die Treiberinstallation wichtigen Informationen für den Hardware-Assistenten enthält, markieren Sie sie und klicken Sie auf OK. Die Datei wird damit einschließlich der Pfadangabe in das Fenster *Von Diskette installieren* eingetragen. Ein weiterer Klick auf OK und der Hardwareassistent zeigt Ihnen an, welche Treiberinformationen er dort gefunden hat.

## So installieren Sie einen Treiber 61

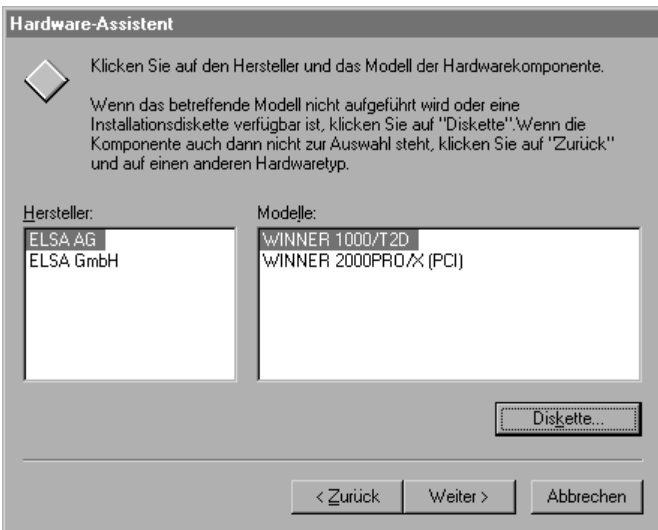

*Bild 3.10: Neue Auswahl: Diesmal sind die richtigen Treiber dabei*

Entspricht das Suchergebnis nicht Ihren Erwartungen, können Sie über einen erneuten Mausklick auf DISKETTE an einer anderen Stelle auf der Treiberdiskette oder -CD nach den richtigen Treibern suchen.

Hat der Assi den Treiber gefunden, den Sie suchten (es können auch mehrere Treiber sein, zum Beispiel bei Produktfamilien), markieren Sie den, den Sie installieren möchten, und klicken dann auf WEITER, um die Treiberinstallation fortzusetzen.

Der überaus eifrige Assistent greift nun auf den Datenträger zu und liest die Informationsdatei, danach durchkämmt er das System auf der Suche nach freien Ressourcen. Der Informationsdatei entnimmt er dabei, was die Hardware braucht (ein oder mehrere IRQs, DMA-Kanäle oder nicht etc.). Schließlich schlägt er Ressourcen vor, unter denen die Hardware eingerichtet werden kann. Wohlgemerkt *kann*, das sind nicht etwa die Ressourcen, für die die Hardware auch tatsächlich konfiguriert ist. Möglicherweise sind sie für das zu installierende Gerät auch gar nicht zu gebrauchen. Über die Schaltfläche DRUCKEN können Sie die vorgeschlagenen Werte auch ausdrucken lassen, andernfalls sollten Sie sich Notizen machen.

Da Sie an dieser Stelle nichts ändern können, selbst wenn Sie wollten, klicken Sie kritiklos auf WEITER und veranlassen die Installation der Treiber. Der Assistent meldet den Abschluss der Treiberinstallation, Sie quittieren dies mit einem Mausklick auf FERTIG STELLEN.

Den anschließend angebotenen Neustart lehnen Sie einfach ab. Der Hardwareassistent hat inzwischen die installierte Hardware im Gerätemanager eingetragen. Wenn er sie einordnen konnte, finden Sie sie in der richtigen Geräteklasse wieder, andernfalls unter *Andere Komponenten*. Ohne Neustart sind die Treiber allerdings noch nicht aktiv. Sie haben also noch die Möglichkeit, die eingetragenen Ressourcen auf die tatsächlich verwendeten zu ändern oder die Hardware auf die vorgeschlagenen Werte einzustellen. Im ersten Fall lesen Sie weiter. Im letzten Fall beenden Sie Windows über START/BEENDEN/HERUNTERFAHREN, schalten das Gerät aus und konfigurieren die Hardware.

Beim nächsten Start sollten die Treiber korrekt geladen werden. Informieren Sie sich im Gerätemanager über den Erfolg der Installation.

## Treiber konfigurieren mit dem Gerätemanager

Wenn Windows »falsche« Ressourcen eingetragen hat oder im Gerätemanager Fehler aufgetreten sind (gelbe Ausrufezeichen!), kann es notwendig werden, die Ressourceneinträge von Hand zu ändern (siehe Bild 3.11).

Klicken Sie dazu mit der rechten Maustaste auf das Icon ARBEITSPLATZ auf Ihrem Desktop. Mit der linken Maustaste wählen Sie in dem sich öffnenden Menü die Auswahl EIGENSCHAFTEN, in dem nachfolgenden Fenster aktivieren Sie die Karte GERÄTE-MANAGER. Wenn es Fehler gibt, also Geräte an den eingetragenen Ressourcen nicht gefunden wurden, oder dort schon andere wohnten, werden Ihnen diese Geräte – mit gelbem Ausrufezeichen markiert – sofort ins Auge springen. Führen Sie auf das Gerät, dessen Treiber Sie konfigurieren wollen, einen Doppelklick aus. Sie erreichen auf diese Weise das Fenster *Eigenschaften von ... (Gerätename)*.

Die Karte ALLGEMEIN zeigt Ihnen unter *Gerätestatus* den allgemeinen Betriebszustand des Geräts an. Mit der Karte TREIBER können Sie sich über den derzeitig installierten Treiber informieren beziehungsweise ihn aktualisieren, wenn Sie zum Beispiel eine andere Version des Treibers installieren wollten. Wir gehen weiter unten noch darauf ein (siehe Bild 3.12).

## So installieren Sie einen Treiber 63

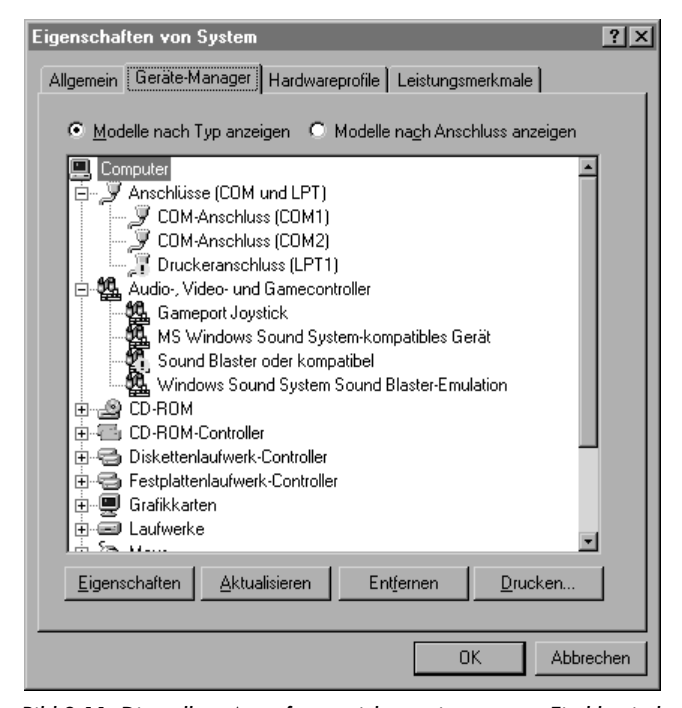

*Bild 3.11: Die gelben Ausrufungszeichen zeigen es an: Ein klassischer Konflikt zwischen Druckerschnittstelle und Soundkarte*

Auf der Karte RESSOURCEN haben Sie die Möglichkeit, die Ressourceneinstellungen zu ändern. Sofern die Option *Automatisch einstellen* aktiviert ist, deaktivieren Sie sie mit einem linken Mausklick in das Kästchen. Anschließend führen Sie auf den Ressourcentyp, den Sie ändern möchten, einen Doppelklick aus. In einem weiteren Fenster können Sie nun einen neuen Wert für diese Ressource einstellen. Unter *Konfliktinformationen* wird Ihnen jeweils angezeigt, ob es mit der gewählten Einstellung Konflikte gibt, und wenn, dann auch mit welchen Komponenten. Wählen Sie die zu der Konfiguration Ihrer Hardware passenden Werte aus.

Bieten diese Werte Konfliktpotenzial, so suchen Sie zunächst konfliktfreie Einstellungen, brechen dann ab, beenden Windows und konfigurieren die Hardware entsprechend.

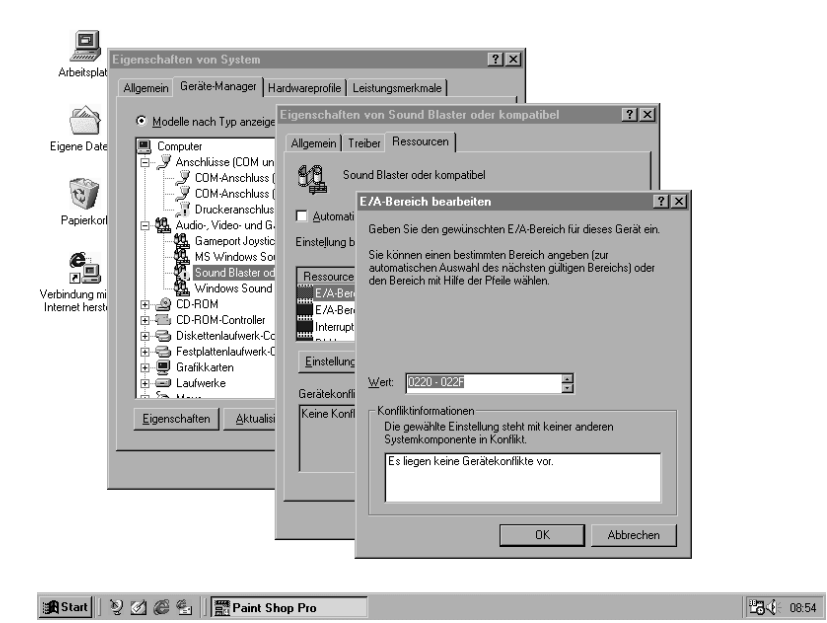

*Bild 3.12: Konfliktfrei eingestellt*

Werden die passenden Werte als konfliSAktfrei eingestuft, so klicken Sie auf OK. Haben Sie noch weitere Ressourcentypen zu ändern, verfahren Sie mit diesen genauso. Wenn alle Änderungen durchgeführt wurden, verlassen Sie alle geöffneten Fenster mit OK, bis Ihnen der Neustart angeboten wird. Geben Sie Starterlaubnis (siehe Bild 3.13).

Nach dem Neustart sollte das Ausrufezeichen im Gerätemanager verschwunden sein und die Karte *Allgemein* im Fenster EIGENSCHAFTEN VON ... (GERÄTENAME) sollte im Gerätestatus die Betriebsbereitschaft des Gerätes verkünden.

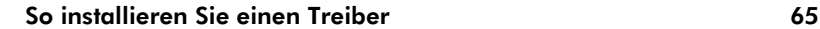

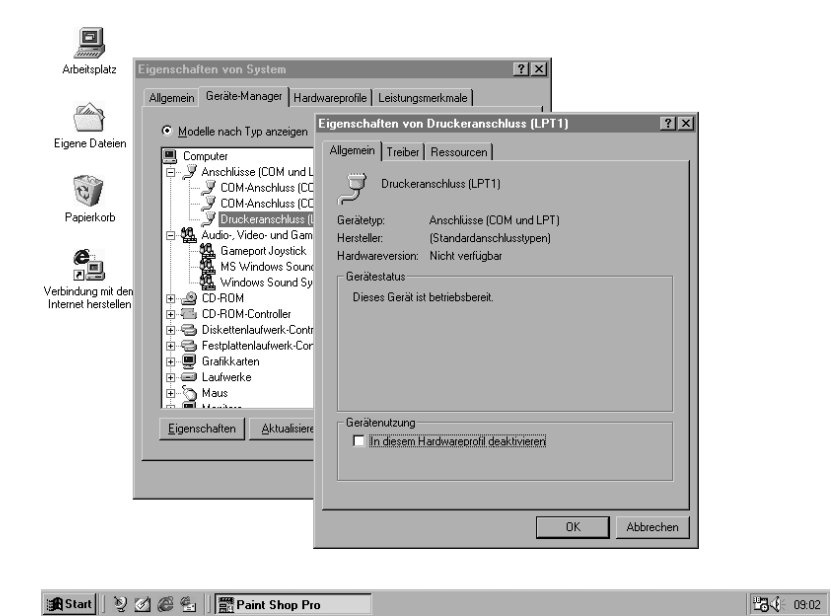

*Bild 3.13: Die Ausrufungszeichen sind weg: Das Gerät ist betriebsbereit*

## 3.4.4 Wenn Windows die neue Hardware nicht vollständig erkennt ...

... dann äußert sich dies zum Beispiel dadurch, dass Windows meldet, eine neue Hardwarekomponente gefunden zu haben, sie aber nicht beim Namen nennt. Statt dessen benennt Windows die Geräteklasse, etwa so wie *PCI-Netzwerkkarte* oder *VGA-kompatible Grafikkarte*. Oder es ordnet die gefundene Hardware im Gerätemanager in die Rubrik *Andere Komponenten* ein. Es kann durchaus sein, dass Windows mit diesen *anderen* Komponenten zufriedenstellend arbeitet, weil der von Windows dazu installierte Treiber stimmt.

Oft hat aber Windows für die *Anderen* gar keinen oder zumindest keinen passenden Treiber. Dann gibt's ein gelbes Ausrufezeichen im Gerätemanager! Für diesen Fall bietet Windows die Funktion TREIBER AKTUALISIEREN an. Auf diese Weise können Sie einen Treiber vom Hersteller einsetzen.

Wenn Windows die neue Hardware nicht genau einordnen konnte, finden Sie nun eine Rubrik *Andere Komponenten*. Klicken Sie im Gerätemanager

mit der linken Maustaste auf das Kästchen mit dem Pluszeichen links neben dem Eintrag, um diese Rubrik einsehen zu können. Die schlechte erkannte Hardware ist sicher dort einsortiert. In diesem Fall sollten Sie die Treiber aktualisieren.

## 3.4.5 So aktualisieren Sie einen Treiber

Die Aktualisierung von Treibern ist immer dann notwendig, wenn Windows die verwendete Hardware nicht kennt, keinen Treiber dafür hat oder es mit dem Windows-Treiber Schwierigkeiten gibt. In der Regel werden Sie in solchen Fällen gezwungen sein, Treiber des Hardwareherstellers einzusetzen. Es kann auch sein, dass Sie die Hardware schon länger verwenden und mit kleineren Problemchen leben. Vielleicht gibt es zwischenzeitlich neue, aktuellere Treiber, mit denen es besser geht. Fast alle Hardwarehersteller bieten solche Treiber-Updates auf ihren Internet-Seiten oder über ihre Mailboxen an oder sie schicken sie auf Anfrage bei der Hotline zu. Eine andere Quelle sind Internet-Seiten von PC-Zeitschriften, deren Mailboxen, Treiberbibliotheken von Online-Diensten (zum Beispiel AOL) oder Treibersammlungen auf CD-ROM.

Zur Aktualisierung der Treiber gibt es in der Praxis zwei Verfahren:

## Variante 1 Setup-Programm des Hardwareherstellers

Wenn der Hersteller ein eigenes Setup-Programm mitliefert, dann sollten Sie bereits existierende Einträge des Geräts im Gerätemanager vollständig entfernen. Starten Sie also den Gerätemanager, wie wir es ganz zu Beginn des Kapitels beschrieben haben. Öffnen Sie die in Frage kommende Geräteklasse und markieren Sie mit einem linken Mausklick das zu entfernende Gerät. Klicken Sie anschließend auf ENTFERNEN. Windows reagiert nervös und fragt noch einmal nach, ob Sie das auch ernst meinen, sie bestätigen mit OK. Die Aufforderung zum Neustart lehnen Sie dieses Mal ab.

Starten Sie nun das Setup-Programm des Herstellers, wie es in der Installationsanleitung beschrieben wird, und folgen Sie den Anweisungen auf dem Monitor.

## Variante 2 Treiber aktualisieren über den Gerätemanager

Wenn der Hersteller kein eigenes Setup-Programm anbietet, dann starten Sie zur Treiberaktualisierung zunächst den Gerätemanager. Doppelkli-

## So installieren Sie einen Treiber 67

cken Sie auf das Gerät, dessen Treiber sie aktualisieren wollen. Es erscheint das Fenster *Eigenschaften von ... (Gerätename)*. Aktivieren Sie dort die Registerkarte TREIBER.

Ein Mausklick auf TREIBER AKTUALISIEREN startet den *Assistenten für Gerätetreiber-Updates*, und der verkündet, dass er nun nach aktualisierten Treibern für das Gerät suchen wird. Legen Sie nun den Datenträger mit den Treiberdateien des Hardwareherstellers in ein passendes Laufwerk ein und klicken Sie auf WEITER. Der Assi fragt Sie nun, ob Sie weiter suchen lassen wollen oder lieber eine Liste zum Auswählen hätten. Sie entscheiden sich für die Liste und klicken in den weißen Punkt neben dieser Auswahloption, anschließend auf WEITER.

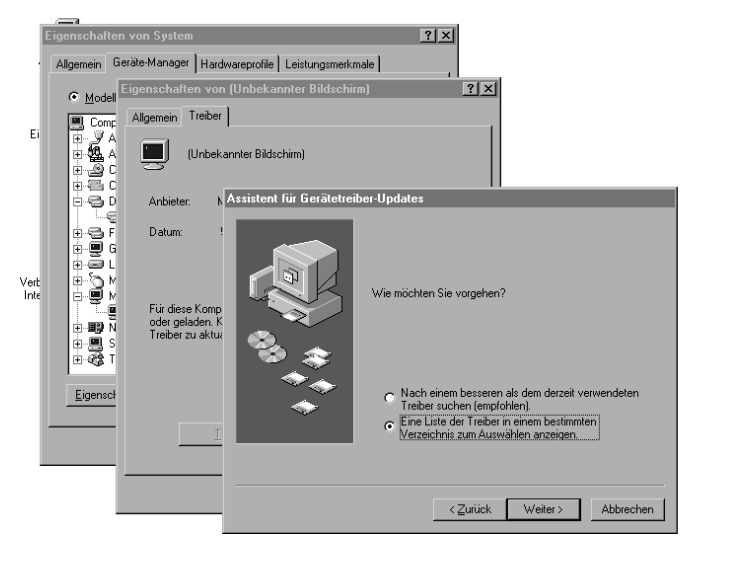

84 09:24

*Bild 3.14: Suchen bringt hier nichts: Wählen Sie die Liste*

Das mit der Liste war eigentlich nur ein Vorwand, die Liste interessiert Sie ja gar nicht, Sie wollen doch Herstellertreiber installieren. Also klicken Sie im folgenden Fenster auf DISKETTE und öffnen auf diese Weise das Fenster VON DISKETTE INSTALLIEREN.

Die weiter oben im Abschnitt *Wenn der Hardwareassistent die neue Hardware gar nicht kennt ...* beschriebene Vorgehensweise führt ebenfalls zu diesem Fenster. Dort können Sie weiterlesen, das weitere Vorgehen ist absolut identisch.

## 3.4.6 So finden Sie heraus, ob die Treiberinstallation geklappt hat

Erfolg oder Misserfolg einer Treiberinstallation können Sie auf einfache Weise über den Gerätemanager kontrollieren. Voraussetzung für die Kontrolle ist ein gerade frisch gestartetes System (nach erfolgter Treiberinstallation ist dies meistens unumgänglich).

Nach abgeschlossenem Systemstart klicken Sie mit der rechten Maustaste auf das Symbol ARBEITSPLATZ. In dem sich öffnenden Menü wählen Sie mit einem linken Mausklick EIGENSCHAFTEN. Es öffnet sich das Fenster *Eigenschaften von System,* das Ihnen vier Registerkarten zur Auswahl präsentiert. Klicken Sie mit der linken Maustaste auf die Karte GERÄTE-MANA-GER, um die aktuelle Systemkonfiguration einzusehen.

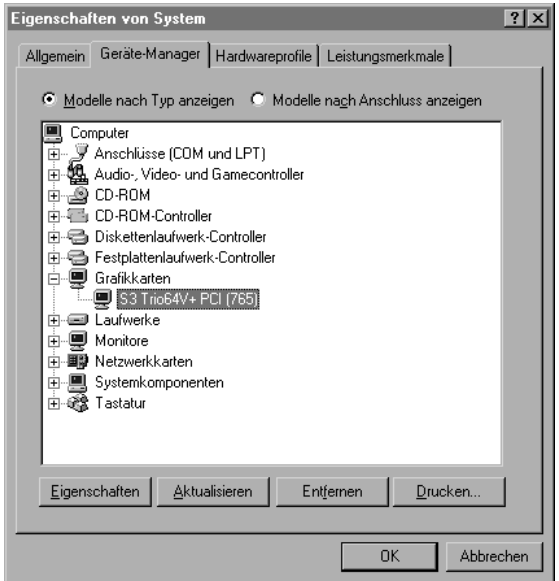

*Bild 3.15: Grafiktreiber ohne Fehler installiert*

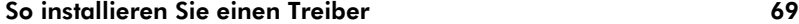

Sofern die Anzeigeoption auf *Modelle nach Typ anzeigen* steht, zeigt Ihnen das Fenster die Liste aller installierten Geräteklassen. Wählen Sie die Geräteklasse aus, der die neu installierte Hardware angehört, und klicken Sie dann mit der linken Maustaste auf das Kästchen mit dem Pluszeichen links neben dem Eintrag. Eine Liste der unter dieser Geräteklasse eingerichteten Geräte erscheint. Ist das, was Sie installiert haben dabei? Solange kein Eintrag ein gelbes Ausrufezeichen (Fehler!) aufweist oder gar rot durchgestrichen (deaktiviert) ist, ist alles in Ordnung.

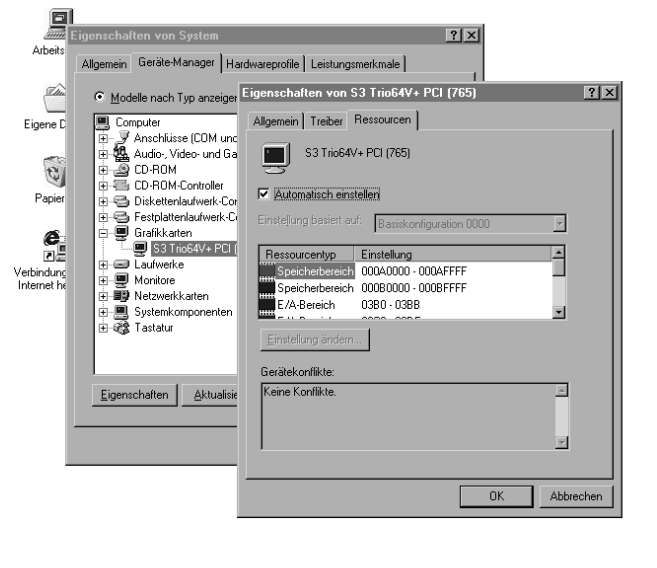

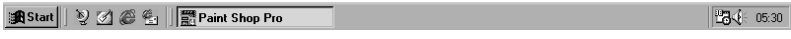

*Bild 3.16: Keine Konflikte!*

Ein Doppelklick auf ein eingetragenes Gerät öffnet das Fenster *Eigenschaften von ... (Gerätename)*. Die hier angebotenen Registerkarten bieten Ihnen weitere Informationen über die installierten Treiber an. Die Karte RESSOURCEN informiert darüber, welche Hardwareressourcen dem betreffenden Gerät zugewiesen sind.

# 3.5 So werden Sie einen Treiber wieder los

Immer dann, wenn Sie Hardware aus Ihrem PC-System entfernen, muss auch der zugehörige Treiber entfernt werden. Dies gilt auch dann, wenn Sie eine Hardwarekomponente gegen eine andere austauschen, für die ein neuer Treiber installiert wird (zum Beispiel beim Wechsel der Grafikkarte). Treiber zu entfernen, die auf dem normalen Weg, also über den Hardwareassistenten, installiert wurden, ist denkbar einfach.

## 3.5.1 So entfernen Sie einen Gerätetreiber

Starten Sie den Gerätemanager, markieren Sie dort das Gerät (nicht die Geräteklasse!), dessen Treiber Sie entfernen wollen, und klicken Sie dann auf ENTFERNEN. Beenden Sie anschließend Windows und schalten Sie das Gerät aus. Entfernen Sie nun die Hardware aus dem System.

Fertig.

Auf diese Weise entfernen Sie nur den Eintrag des Treibers, nicht aber die Treiberdateien selbst. Sie verbleiben auf der Festplatte. Neben den Gerätetreibern mit der Dateiendung .DRV benutzt Windows auch noch so genannte virtuelle Gerätetreiber mit der Endung .VXD. Beide Arten von Treibern werden überwiegend im Ordner C:\WINDOWS\SYSTEM untergebracht. Das Löschen von einzelnen Treiberdateien kann allerdings gefährlich sein, wenn Sie nicht wissen, ob die Dateien nicht auch von anderen Geräten benutzt werden. Außerdem befinden sich in der Systemregistrierungsdatei Einträge, die auf diese Dateien hinweisen. Fehlen diese Dateien beim Systemstart, kann das im schlimmsten Fall dazu führen, dass Windows nicht mehr startet.

## 3.5.2 So deinstallieren Sie die Treibersoftware

Wenn der Gerätetreiber über ein vom Hardwarehersteller zur Verfügung gestelltes Setup-Programm installiert wurde, dann wurde im gleichen Zug sicherlich nicht nur der Treiber, sondern häufig auch noch Software eingerichtet. Wird der Treiber nun entfernt, die Software aber nicht, hagelt es beim Systemstart Fehlermeldungen. In einigen – leider aber nur in wenigen – Fällen liefern die Hersteller mit der Softwareinstallation auch gleich ein Deinstallationsprogramm mit, das in einem solchen Fall ausgeführt werden kann.

### So werden Sie einen Treiber wieder los 71

Deinstallieren heißt nicht Löschen, sondern Rückgängigmachen der Installation. Dabei werden nicht nur die Programmdateien von der Platte gelöscht, sondern auch alle während der Installation vorgenommenen Einträge in Autostart-, System- oder Registrierungsdateien zurückgesetzt. Verfügen Sie nicht über ein solches Deinstallationsprogramm, können Sie die Software möglicherweise über eine spezielle Windows-Funktion deinstallieren.

Klicken Sie dazu nacheinander auf START/EINSTELLUNGEN/SYSTEMSTEUE-RUNG. Suchen Sie nun das Icon SOFTWARE und führen Sie einen Doppelklick darauf aus. Das führt Sie in das Fenster EIGENSCHAFTEN VON SOFTWARE. Auf der Registerkarte INSTALLIEREN/DEINSTALLIEREN finden Sie im unteren Bereich eine Liste mit Programmen, die Windows entfernen kann. Wenn die Software, die Sie deinstallieren möchten, dabei ist, führen Sie auf den entsprechenden Eintrag einen Doppelklick aus. Windows stellt noch die übliche Wirklich-ernst-gemeint?-Frage und mit Klick auf JA nimmt die Softwarevernichtung ihren Lauf.

Ist die zu entfernende Software nicht in der Liste eingetragen, geht es auf diese Weise nicht. In diesem Fall klicken Sie auf ABBRECHEN und schließen anschließend das Fenster *Systemsteuerung.*

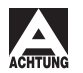

*Wenn Sie die Software nicht sauber deinstallieren können, empfehlen wir Ihnen, sie auf keinen Fall einfach zu löschen. Mögliche Einträge in den System- und Registrierungsdateien bleiben dabei auf jeden Fall erhalten. Beim Systemstart kann dies zu derben Störungen oder gar zur Unmöglichkeit des Systemstarts führen. Das manuelle Editieren dieser Dateien ist eher etwas für Spezialisten. Sie können Ihr Betriebssystem damit völlig unbrauchbar machen.*

## 3.5.3 So deaktivieren Sie Gerätetreiber und **Treibersoftware**

Das Deaktivieren eines Gerätetreibers ist eigentlich nur dann sinnvoll, wenn er vorübergehend aus dem System genommen werden soll oder wenn an einem Anschluss wahlweise unterschiedliche Geräte betrieben werden müssen. Beim Wechsel des Geräts kann dann der jeweils andere Treiber deaktiviert werden. Der Weg dorthin ist einfach:

Starten Sie den Gerätemanager, markieren Sie das Gerät, dessen Treiber Sie deaktivieren möchten, und klicken Sie anschließend auf EIGENSCHAF-TEN. Sie erreichen so das Fenster *Eigenschaften von ... (Gerätename)*. Auf

134 09:41

der Registerkarte ALLGEMEIN finden Sie unter Gerätenutzung die Einstellungsoption *In diesem Hardware-Profil deaktivieren.* Durch einen Mausklick in das entsprechende kleine weiße Kästchen aktivieren Sie diese Option und deaktivieren damit den Treiber. Mit Klick auf OK lösen Sie den Vorgang aus. Anschließend ist der Eintrag für den Gerätetreiber im Gerätemanager rot durchgestrichen. Ein erneutes Aktivieren erfolgt, indem Sie die Deaktivierungsoption wieder ausschalten.

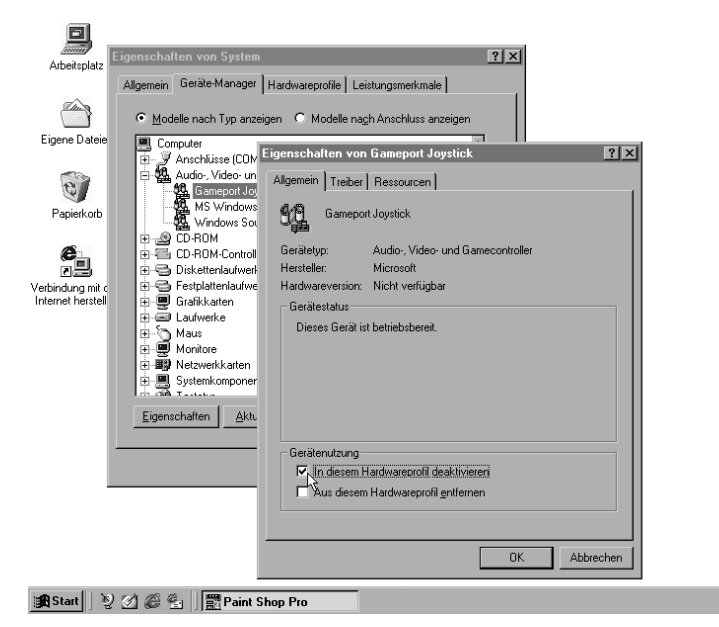

*Bild 3.17: Wenn einer stört, kann er auch deaktiviert werden*

Wenn auf Ihrem System Software beim Systemstart automatisch gestartet wird, die auf einem geladenen Treiber aufsetzt, so werden Sie Fehlermeldungen erhalten, wenn der betreffende Treiber deaktiviert oder entfernt wurde. Den automatischen Start dieser Software können Sie ebenfalls außer Kraft setzen.

Entweder wird die Software über die Programmgruppe *Autostart* oder über einen Starteintrag in der Datei WIN.INI bei jedem Systemstart geladen. Klicken Sie nacheinander auf START/PROGRAMME/AUTOSTART, um nachzusehen, ob die betreffende Software in der Autostart-Gruppe geladen wird.

## So finden Sie freie Ressourcen 73

## Entfernen eines Programmaufrufs aus der Autostart-Gruppe

Klicken Sie mit der rechten Maustaste auf START. In dem sich öffnenden kurzen Menü wählen Sie mit der linken Maustaste EXPLORER aus. Auf diese Weise aufgerufen, meldet sich der Windows-Explorer mit einem Blick in das Startmenü. In der rechten Fensterhälfte öffnen Sie mit einem Doppelklick die Programmgruppe PROGRAMME und anschließend auf die gleiche Weise die Programmgruppe *Autostart*.

Klicken Sie nun mit der rechten Maustaste auf die zu entfernende Programmverknüpfung. Das Optionsmenü bietet Ihnen nun die Funktion LÖSCHEN an. Die Auswahl dieser Funktion mit der linken Maustaste verschiebt die Programmverknüpfung in den Papierkorb. Von dort lässt sie sich, solange Sie den Papierkorb nicht leeren, über die Funktion WIEDER-HERSTELLEN wieder zurück verschieben.

Nachdem Sie sich für das Löschen in den Papierkorb entschieden haben, will Windows es noch mal ganz genau wissen. Mit einem beherzten Klick auf JA bereiten Sie dem automatischen Start des Programms ein Ende, beim nächsten Start wird es nicht mehr aufgerufen.

# 3.6 So finden Sie freie Ressourcen

Wie wir eingangs schon erwähnt haben, kommen Sie bei den meisten Hardwareerweiterungen nicht daran vorbei, zu untersuchen, welche Ressourcen in Ihrem System noch nicht belegt sind, also zum Beispiel für den Einbau zusätzlicher Erweiterungskarten zur Verfügung stehen.

## 3.6.1 So geht's mit dem Systeminfo

Windows ME und Windows 98 bringen bei der Vollinstallation ein komfortables Dienstprogramm mit, das eine erschöpfende Auskunft über die Systemkonfiguration zur Anzeige und, wenn gewünscht, auch auf den Drucker bringt: Das *Systeminfo*.

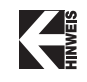

*Windows 95 enthält dieses Programm noch nicht, aber auch dort ist die Anzeige der freien und belegten Ressourcen nicht besonders schwierig, wir kommen im nächsten Abschnitt darauf zurück.*

Über START/PROGRAMME/ZUBEHÖR/SYSTEMPROGRAMME/SYSTEMINFORMATIO-NEN gelangen Sie zum *Microsoft Systeminfo*. Unter HARDWARERESSOURCEN können Sie verschiedene Ressourcenkategorien auswählen und sich so

beispielsweise die aktuellen IRQ-, DMA- und Port(E/A)-Belegungen anzeigen lassen. Die angezeigte Information lässt sich bequem über DATEI/DRU-CKEN auf dem Drucker ausgeben oder auch über DATEI/SPEICHERN in einer Datei ablegen.

Unter KOMPONENTEN finden Sie dann einzelne Bestandteile des Systems aufgelistet, für die Sie sich ebenfalls genaue Angaben anzeigen lassen können.

| <b>SJ Microsoft Systeminfo</b><br>Datei Bearbeiten Ansicht Extras ?                                                                                                    | -101                                                                                                    |
|----------------------------------------------------------------------------------------------------|----------------------------------------------------------------------------------------------------|
| 自                                                                                                    |                                                                                                    |
| Systeminfo<br>白- Hardwareressourcen.<br>– Konflikte/Freigabe<br>l— DMA<br>--- Verankerte Hardware<br> -- E /A<br>IRQ <sub>s</sub><br>└─ Arbeitsspeicher<br>国 Komponenten<br>主 Softwareumgebung | <b>IRQ</b><br>Gerät<br>n<br>Systemzeitgeber<br>Standard (101/102 Tasten) oder Microsoft Natural Keyboard<br>2<br>Programmierbarer Interrupt-Controller<br>3<br>COM-Anschluss (COM2)<br>4<br>COM-Anschluss (COM1)<br>5<br>(frei)<br>6<br>Standard-Diskettenlaufwerk-Controller<br>7<br>Druckeranschluss (LPT1)<br>8<br>CMOS-/Echtzeitsystemuhr<br>9<br>(frei)<br>10<br>MS Windows Sound System-kompatibles Gerät<br>11<br>S3 Trio64V+ PCI (765)<br>11<br>IRQ-Holder für PCI-Steuerung<br>12<br>(frei)<br>13<br>Numerischer Coprozessor<br>14<br>Standardbus für IDE-Festplatten-Controller<br>15<br>Standardbus für IDE-Festplatten-Controller |
| Hilfe erhalten Sie mit F1.                                                                                                    | Aktuelle Systeminformationen                                                                                                    |

*Bild 3.18: Das Microsoft Systeminfo bietet umfassende Information über die Hardwarekonfiguration. Über das Menü DATEI lässt sich die Anzeige auch ausdrucken.*

## 3.6.2 So geht's mit dem Gerätemanager

Auch unter Windows 95 können Sie sich recht einfach einen Überblick über die belegten Hardwareressourcen verschaffen – mit dem *Gerätemanager*, der auch in Windows 98 und Windows ME enthalten ist.

Klicken Sie im Desktop mit der rechten Maustaste auf das Icon ARBEITS-PLATZ. Ein kleiner Kasten geht auf. Mit der linken Maustaste wählen Sie dort die EIGENSCHAFTEN. Es öffnet sich das Fenster *Eigenschaften von System,* auf dem Sie vier Registerkarten finden. Wieder mit links aktivieren Sie den GERÄTE-MANAGER.

## So finden Sie freie Ressourcen 75

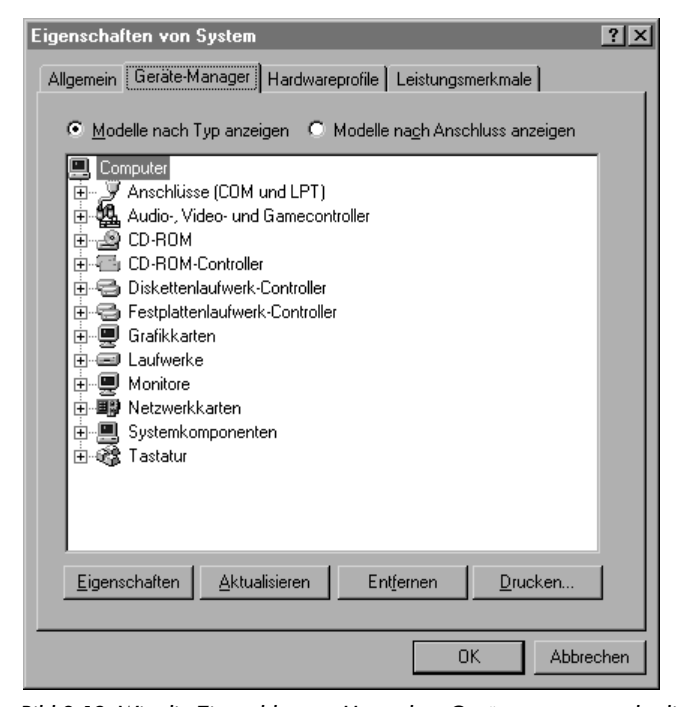

*Bild 3.19: Wie die Zinnsoldaten – Unter dem Gerätemanager steht die ganze Hardware stramm*

Das folgende Fenster zeigt Ihnen eine Liste von *Geräteklassen* an. Das oberste Icon COMPUTER ist bereits markiert. Mit der linken Maustaste klicken Sie nun auf EIGENSCHAFTEN. Das Fenster EIGENSCHAFTEN VON COMPUTER bietet Ihnen nun alles, was Sie für die Ermittlung freier Ressourcen brauchen (siehe Bild 3.20).

Wählen Sie mit der Maus durch Anklicken einen der vier Ressourcentypen aus. Das Fenster listet alle *belegten* Ressourcen der gewählten Kategorie auf und zeigt auch die Benutzer an. Durch Gedrückthalten der linken Maustaste auf dem Schiebebalken an der rechten Fensterseite lässt dieser sich bewegen und der Fensterinhalt damit auf- und abrollen.

Wenn Sie in der Liste einen nicht finden, dann ist er frei und damit benutzbar. Portadressen finden sie unter EIN-/AUSGABE. Auch hier werden nur die bereits belegten angezeigt.

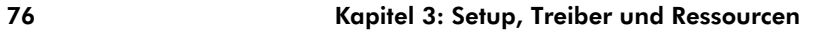

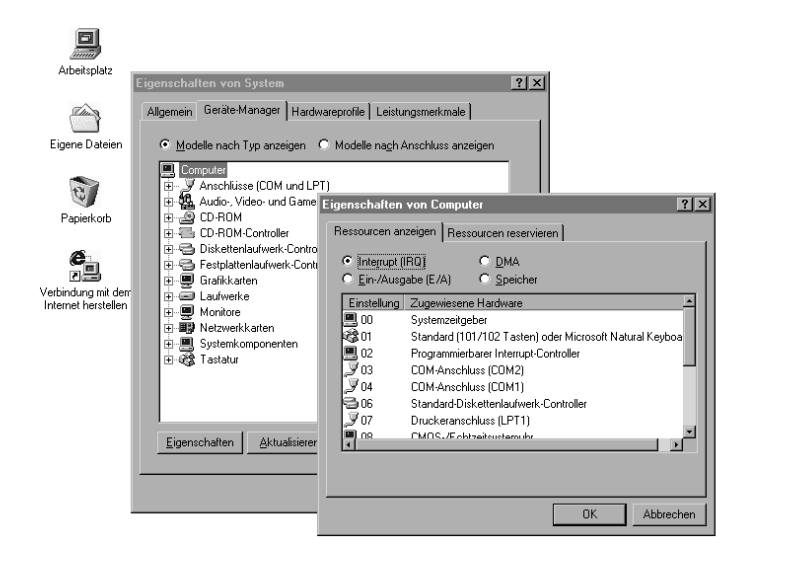

■ 16:04:31

*Bild 3.20: Was nicht belegt ist, ist frei: Der IRQ 5 steht also noch zur Verfügung*

Auch die Konfigurationsparameter der einzelnen PC-Komponenten können über den Gerätemanager ausgelesen werden. Der Gerätemanager zeigt Ihnen auch alle installierten und von Windows erkannten Geräte oder Erweiterungskarten an. Wählen Sie erst ein Gerät aus, über dessen Einstellungen Sie sich informieren wollen. Über die Schaltfläche EIGEN-SCHAFTEN gelangen Sie dann zu der Karte RESSOURCEN, die alle relevanten Einstellungen auflistet.

## So finden Sie freie Ressourcen 77

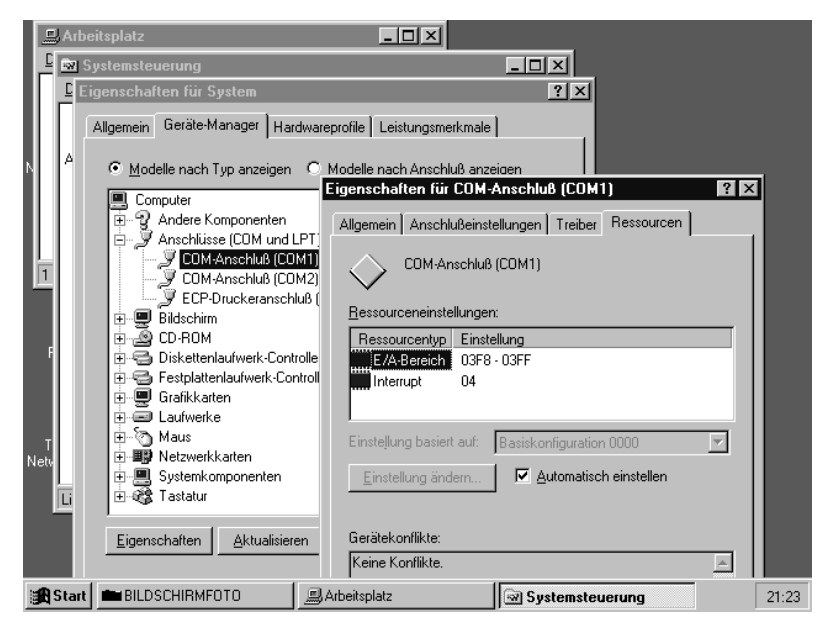

*Bild 3.21: Auch zu einzelnen Komponenten gibt der Gerätemanager umfassend Auskunft*